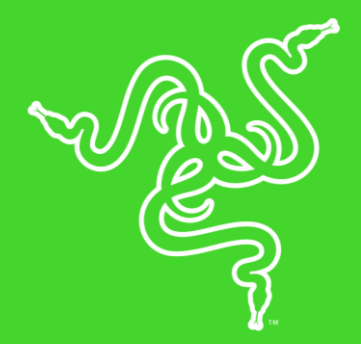

# RAZER NAGA TRINITY

الدليل الرئيسي

استمتع بقوة السيطرة الكاملة بين يديك، بغض النظر عن اللعبة التي تمارسها.

إن الماوس **Razer Naga Trinity** المُصمم ليمنحك الميزة التي تحتاجها في ألعاب MOBA/MMO يتيح لك تكوين كافة األغراض التي تنشدها بد ًءا من األسلحة وحتى إعداد التخصيصات كي تكون دو ًما في صدارة المنافسة. يحتوي الماوس على لوحات جانبية قابلة للتبديل توفر لك إمكانية التبديل بين تكوينات من و و ز ًرا اعتما ًدا على احتياجاتك أثناء اللعب. وبفضل المستشعر البصري 55) البالغ دقته 16000 نقطة لكل بوصة، تكون حركات الماوس سريعة وتُنفذ بدقة. كما يمكنك أيضًا الوصول إلى المزيد من الأوامر بفضل ما يصل إلى 19 زرًا قابلين للبرمجة. لقد صُمم هذا الماوس بعامل تصميم مُحسّن للاستخدام باليد اليمنى من أجل تحقيق الراحة المنشودة والوضع الجيد لألزرار لسهولة التشغيل، ومن ثم يمكنك اللعب لساعات طويلة دون اإلحساس باإلجهاد.

### المحتويات

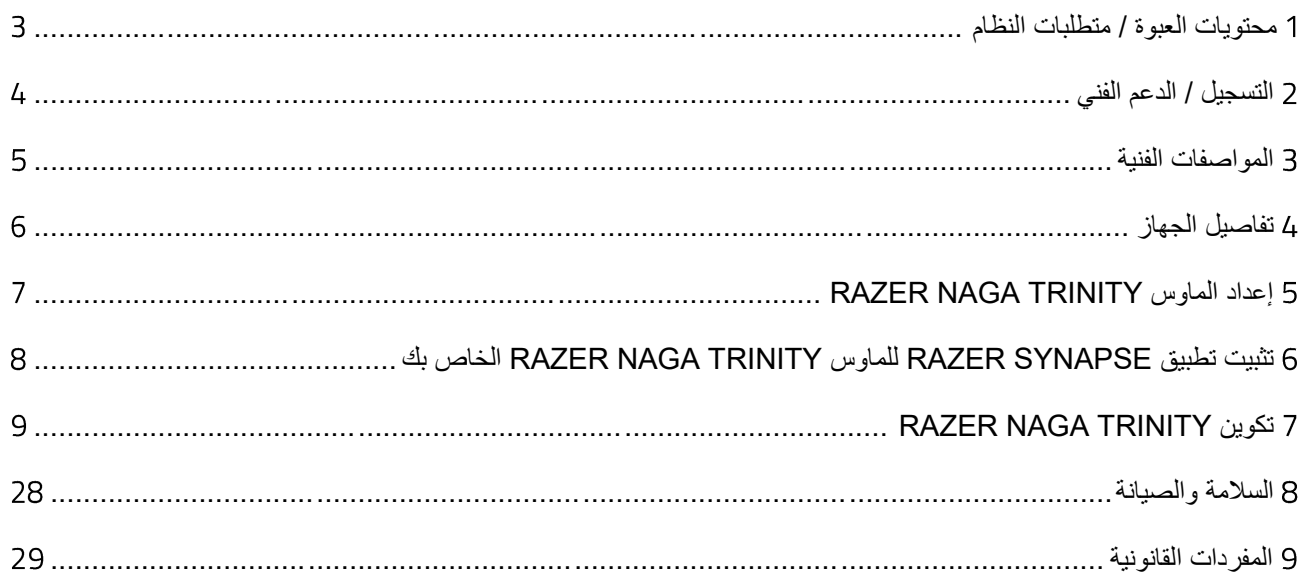

## <span id="page-3-0"></span>1 محتويات العبوة / متطلبات النظام

#### **محتويات العبوة**

- Razer Naga Trinity اوس الألعاب
	- 3 لوحات جانبية قابلة للتبديل
	- دليل المعلومات المهامة حول المُنتج

## **متطلبات النظام**

#### **متطلبات المنتج**

▪ جهاز كمبيوتر شخصي أو Mac مزّود بمنفذ USB حر

#### **متطلبات**

- نظام التشغيل Windows® 7 (أو أحدث)
	- اتصال بالإنترنت
- مساحة خالية على القرص الصلب تبلغ 500 ميجابايت

#### **متطلبات**

- نظام 10.9 CS X® (أو إصدار أحدث)
	- اتصال بالإنترنت
- مساحة خالية على القرص الصلب تبلغ 100 ميجابايت

## <span id="page-4-0"></span>2 التسجيل / الدعم الفني

#### **التسجيل**

قم بتسجيل منتجك عبر الإنترنت على الرابط <u>razer-id.razerzone.com/warranty</u> لتحصل على معلومات فورية عن حالة ضمان منتجك.

إذا لم تكن قد سجّلت للحصول على Razer ID بعد، سجّل الآن على الموقع razer-id.razerzone.com للاستفادة بمجموعة متنوعة من مزايا Razer.

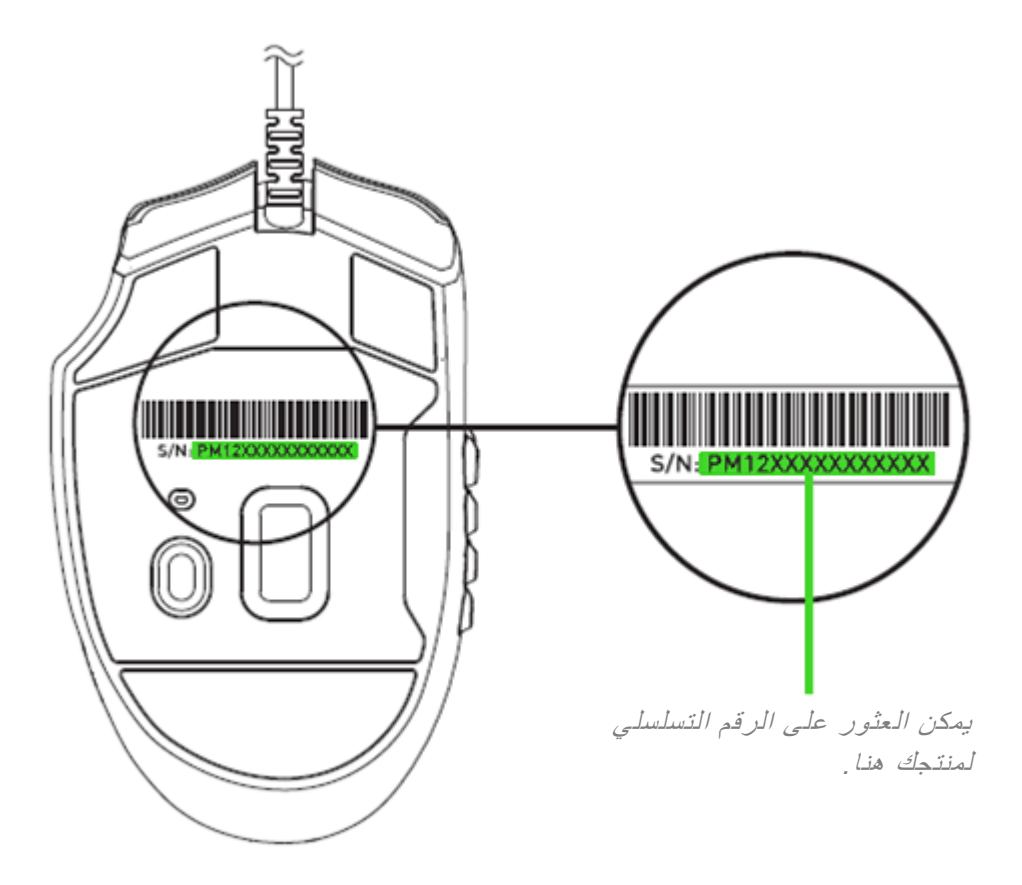

#### **الدعم الفني**

- ضمان محدود من الشركة المُصنِّعة لمدة عامين.
- الدعم الفني المجاني عبر الإنترنت على razersupport.com.

## <span id="page-5-0"></span>3 المواصفات الفنية

#### **المواصفات الفنية**

- مستشعر بصري G5 Razer بدقة 16000 نقطة لكل بوصة
- سرعة تصل إلى 450 بوصة في الثانية )IPS )/ عند تسارع 50 G
- 3 لوحات جانبية قابلة للتبديل مع تكوينات شبكة أزرار من 2 و7 و12 زرًا للاستخدام بالإبهام.
	- ما يصل إلى 19 زرًا Hyperesponse (عالية الاستجابة) قابلة للبرمجة بشكل مستقل
		- مفاتيح ماوس Razer ™الميكانيكية
			- عجلة تمر ير لمسية من فئة الألعاب
		- تصميم مريح للاستخدام باليد اليمني ومزود قوابض جانبية مطاطية مُحسنة
		- إضاءة Chroma Razer ™مع 16.8 مليون خيار من األلوان القابلة للتخصيص
			- إرسال واستقبال البيانات لجهاز الكمبيوتر بسرعة فائقة تبلغ 1000 هرتز
				- تطبيق (Beta ) Gazer Synapse 3 مفعّل

#### **الوزن والحجم التقريبيان**

- الطول: 119 مم / 4.69 بوصات
- العرض: 74 مم / 2.93 بوصة
- االرتفاع: 43 مم / 1.69 بوصة
- الوزن: 120 جم / 0.26 رطل (باستثناء الكابل)

## <span id="page-6-0"></span>4 تفاصيل الجهاز

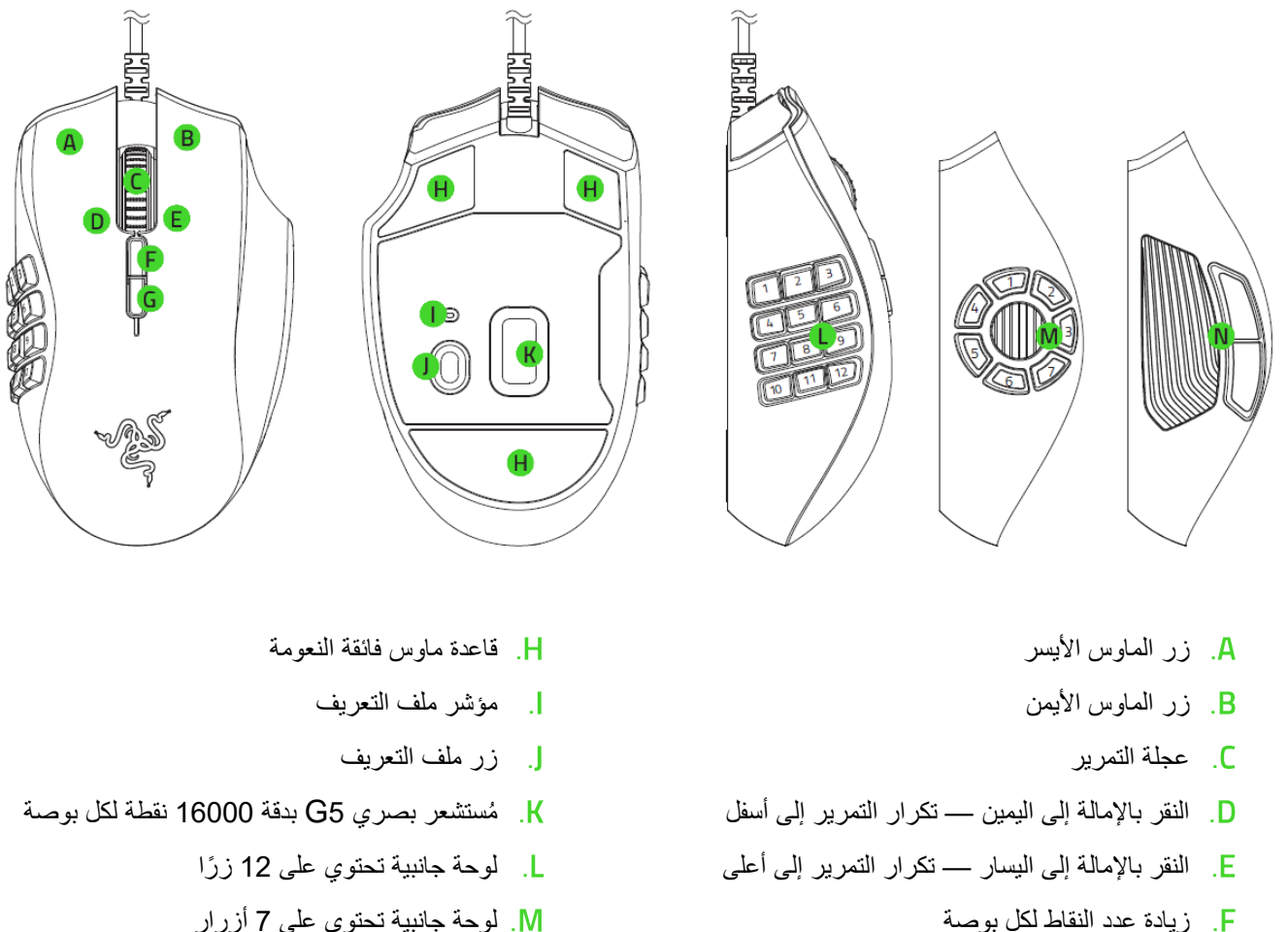

. تقليل عدد النقاط لكل بوصة

- . لوحة جانبية تحتوي على 7 أزرار
	- . لوحة جانبية تحتوي على زرين

وفيما يلي الإعدادات الافتراضية لدقة الماوس مقدرة بعدد النقاط في البوصة الواحدة: ,800 , 1800 , 1500 ,9000 ,9000 . يمكن B تخصيص مستويات الحساسية بعدد النقاط في كل بوصة باستخدام تطبيق *3 Synapse Razer*.

## <span id="page-7-0"></span>RAZER NAGA TRINITY الماوس إعداد 5

### **تغيير اللوحة الجانبية**

اسحب اللوحة الجانبية من الأسفل لإزالتها، ثم استبدلها بلوحة جانبية أخرى بتكوين أزرار مختلف.

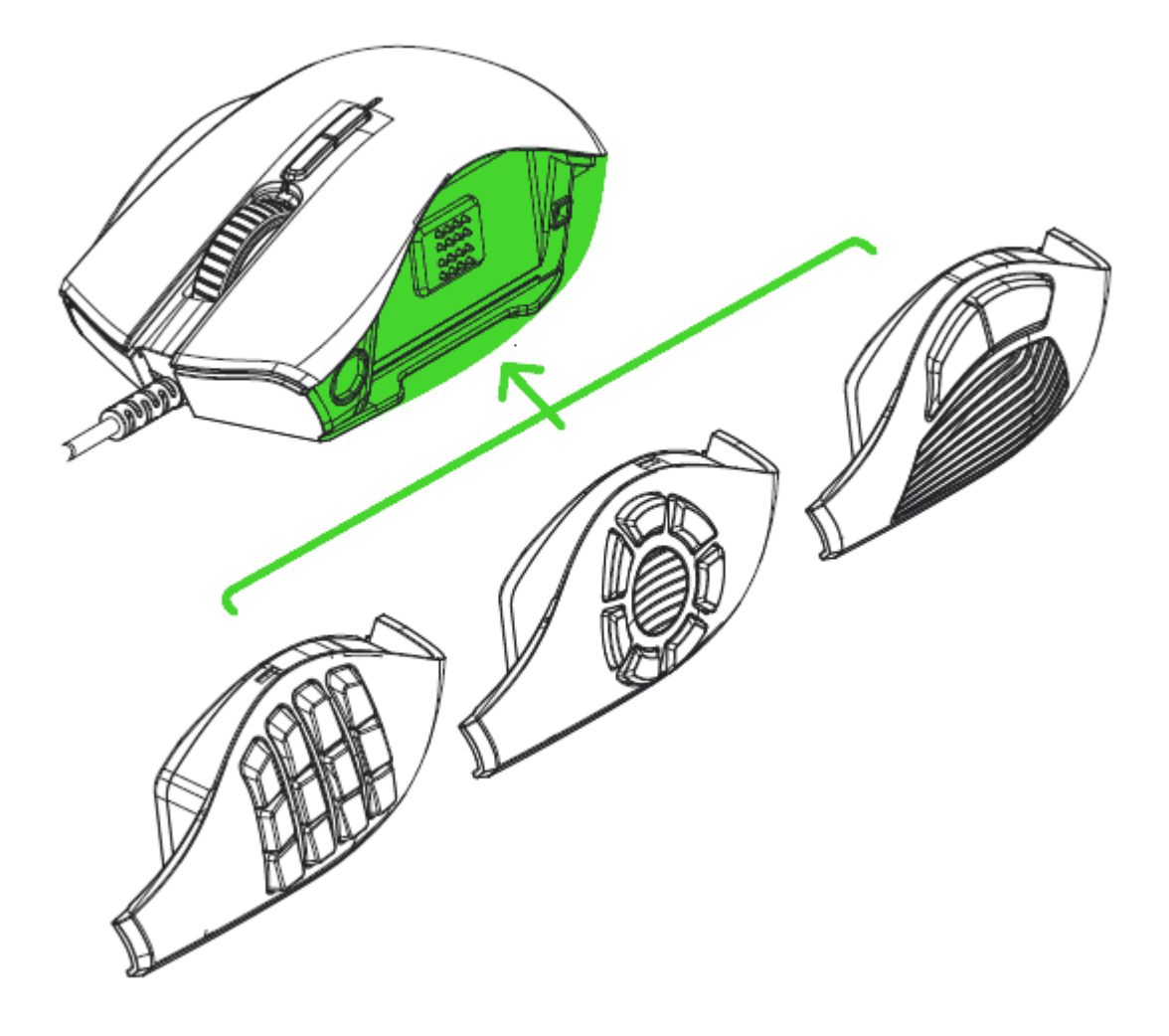

مالحظة: كي يتسنى لك تخصيص تخصيصات األزرار بكل لوحة جانبية، يُرجى تثبيت تطبيق *3 Synapse Razer*.

<span id="page-8-0"></span>6 تثبيت تطبيق SYNAPSE RAZER للماوس TRINITY NAGA RAZER الخاص بك

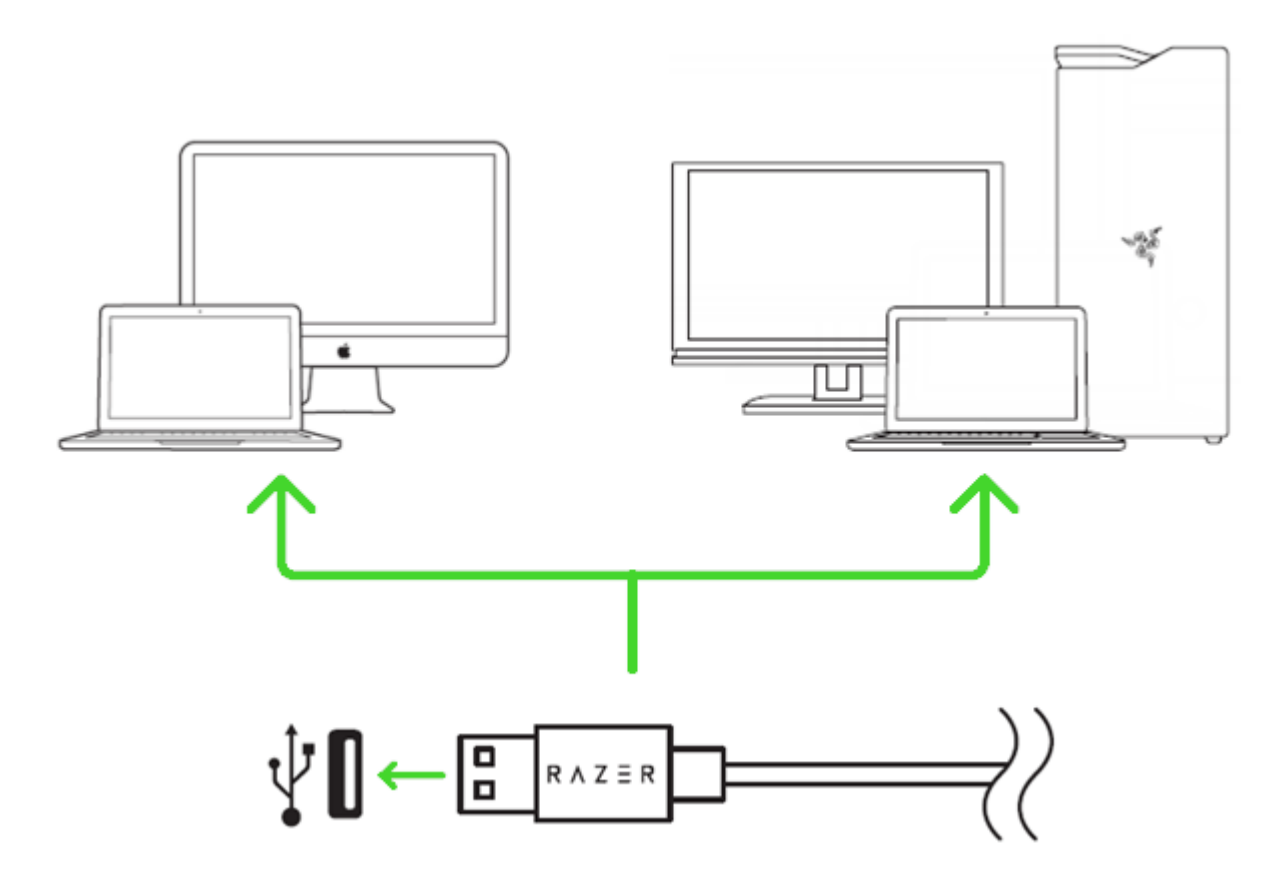

الخطوة 1: وصِّل جهاز Razer بمنفذ USB بجهاز الكمبيوتر لديك.

الخطوة 2: قم بتثبيت تطبيق Razer Synapse عندما يُطلب منك ذلك\* أو قم بتنزيل برنامج التثبيت من الموقع .[razerzone.com/synapse](http://www.razerzone.com/synapse)

الخطوة 3: أنشئ مُعرِّف Razer ID أو سجِّل الدخول إلى تطبيق Razer Synapse باستخدام حساب موجود بالفعل.

\*ينطبق على نظام *8 Windows* أو اإلصدارات األحدث.

## <span id="page-9-0"></span>RAZER NAGA TRINITY تكوين 7

إخالء المسؤولية: تتطلب الميزات المذكورة هنا منك تسجيل الدخول إلى تطبيق *Synapse Razer*. كما تخضع هذه الميزات أيضً <sup>ا</sup> للتغيير بناءً على إصدار البرنامج الحالي ونظام التشغيل لديك.

## **عالمة تبويب**

تمثل عالمة تبويب Synapse عالمة التبويب االفتراضية لديك عندما تقوم بتشغيل تطبيق 3 Synapse Razer ألول مرة. تتيح لك علامة التبويب هذه التنقل في علامة التبويب الفرعية Dashboard (لوحة المعلومات).

### **)لوحة المعلومات(**

علامة التبويب الفرعية Dashboard (لوحة المعلومات) هي نظرة عامة على 3 Razer Synapse، حيث يمكنك الوصول إلى جميع أجهزة Razer والوحدات النمطية والخدمات عبر اإلنترنت.

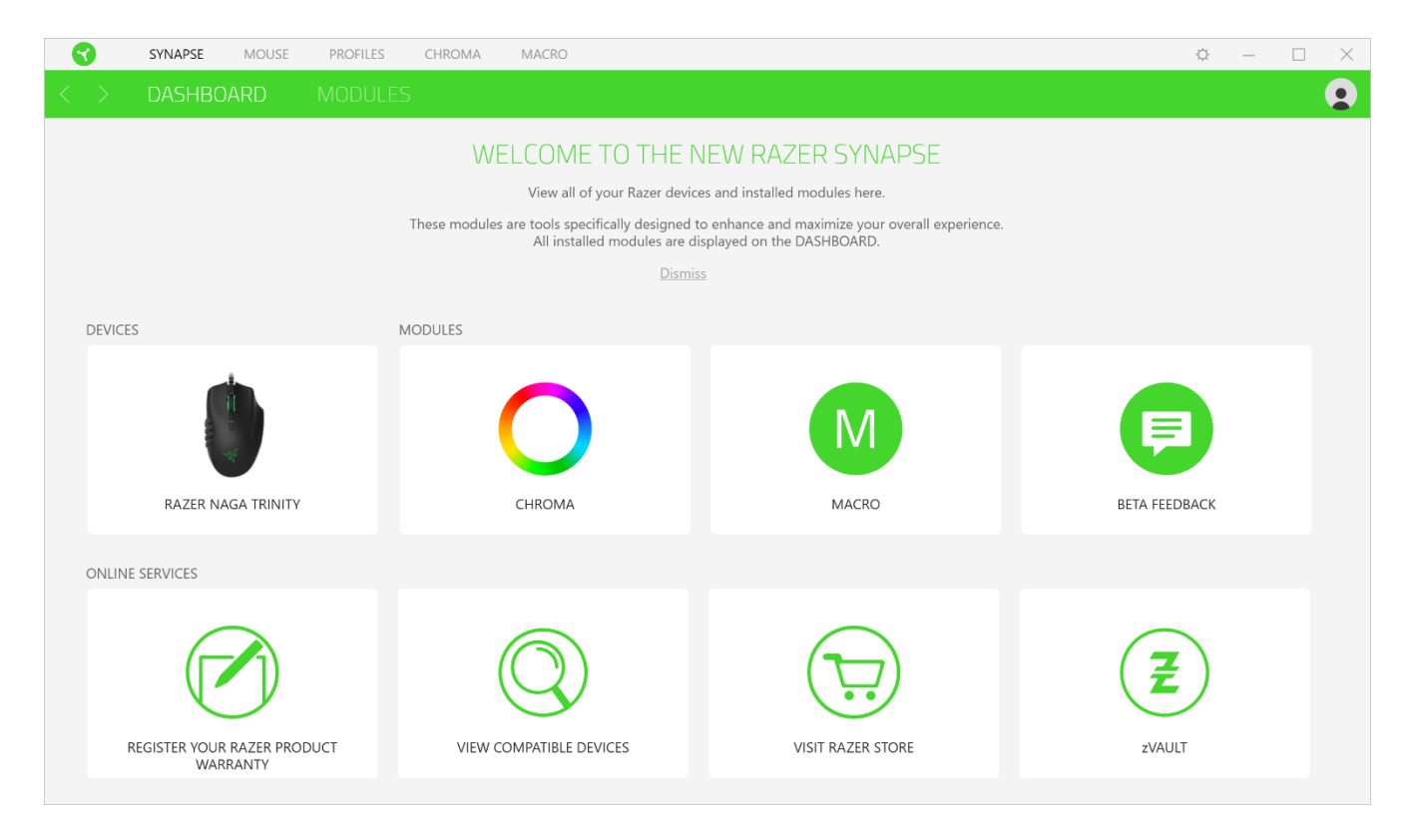

## **عالمة تبويب )الماوس(**

علامة التبويب Mouse (الماوس) هي علامة التبويب الرئيسية للوحة المفاتيح Razer Naga Trinity لديك. يتسنى لك من خلال علامة التبويب هذه تغيير إعدادات جهازك مثل تخصيصات الأزرار وحساسية عدد النقاط لكل بوصة والإضاءة. تُحفظ التغييرات التي تجري في علامة التبويب هذه تلقائيًا بنظامك وبنظام التخزين السحابي، ومع ذلك يتعين عليك النقر فوق زر "حفظ" ) ( لفتح فتحات التخزين الخاصة بالذاكرة الداخلية لجهاز Razer ثم سحب ملفات التعريف التي ترغب في تخزينها وإسقاطها بها.

#### **)التخصيص(**

يتسنى من خالل عالمة التبويب الفرعية Customize( التخصيص( تعديل تخصيصات أزرار الماوس لديك.

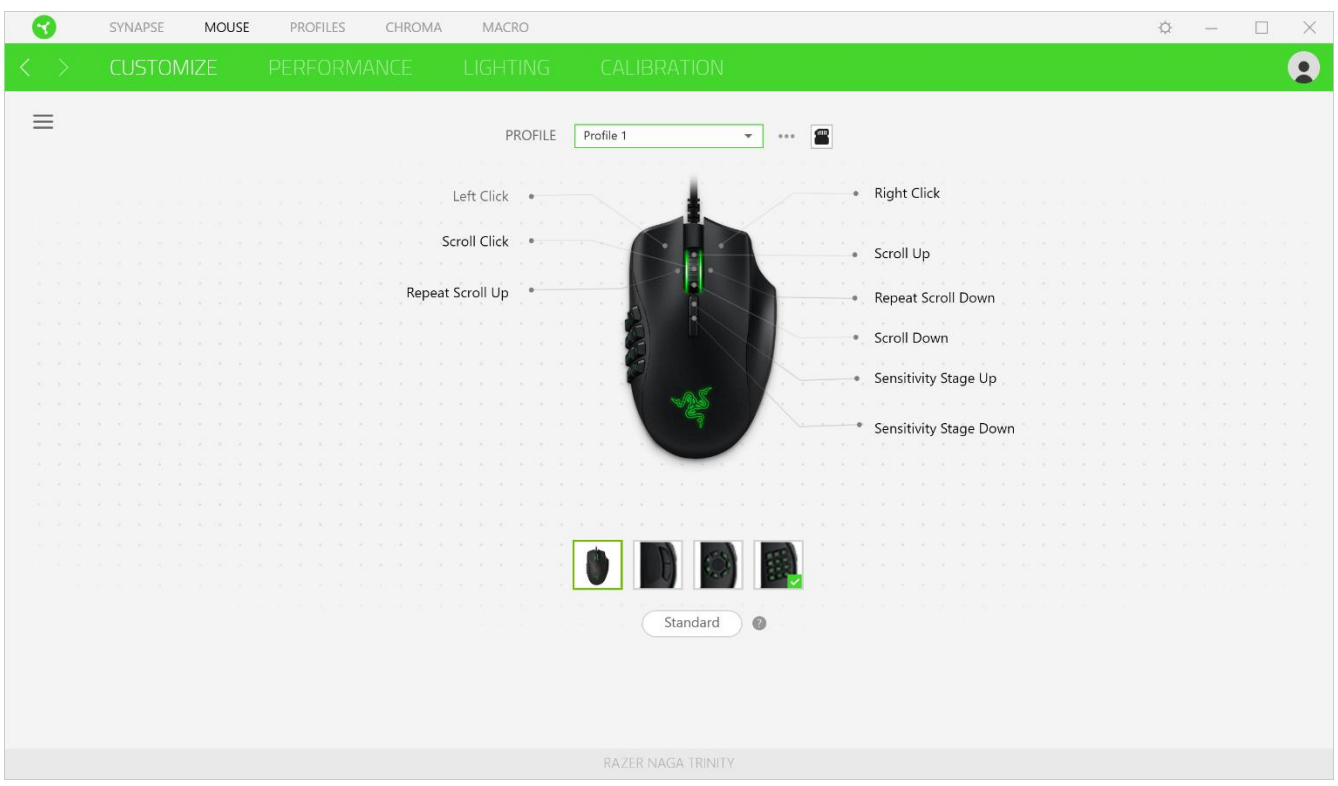

#### *Profile*( ملف التعريف(

Profile (ملف التعريف) هو مساحة تخزين بيانات لحفظ جميع إعدادات الأجهزة الطرفية الخاصة بـ Razer. افتراضياً يعتمد اسم ملف التعريف على اسم النظام الخاص بك. إلضافة أو إعادة تسمية أو تكرار أو حذف ملف تعريف، ما عليك سوى الضغط على زر المتنوعة ) .)

#### *Hypershift*

وضع Hypershift عبارة عن مجموعة ثانوية من تخصيصات الأزرار يتم تنشيطها من خلال الضغط على مفتاح Hypershift. يأتي مفتاح Hypershift مخصصًا بشكل افتراضي لمفتاح FN بلوحة المفاتيح المدعومة بتطبيق 3 Razer Synapse، ومع ذلك يمكنك أيضًا تخصيص أي زر ماوس آخر باعتباره مفتاح .Hypershift

#### الشريط الجانبي

يتسنى لك من خلال النقر فوق الزر "الشريط الجانبي" ( 三 ) اكتشاف كافة تخصيصات الأزرار الحالية بالماوس Razer Naga Trinity لديك.

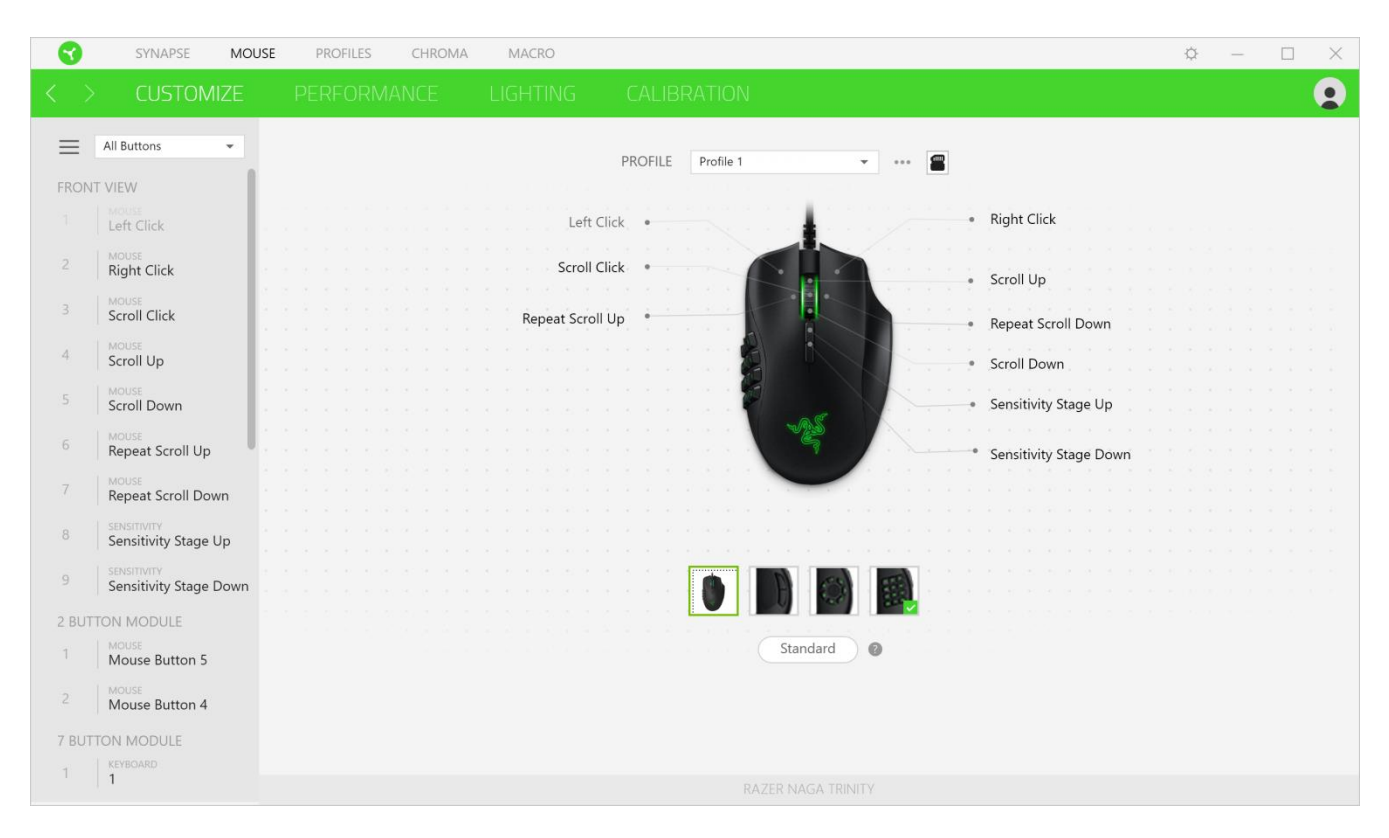

وبدالً من ذلك، يمكنك االنتقال إلى تخصيص زر معين من خالل تحديده بعالمة التبويب Customize( التخصيص(.

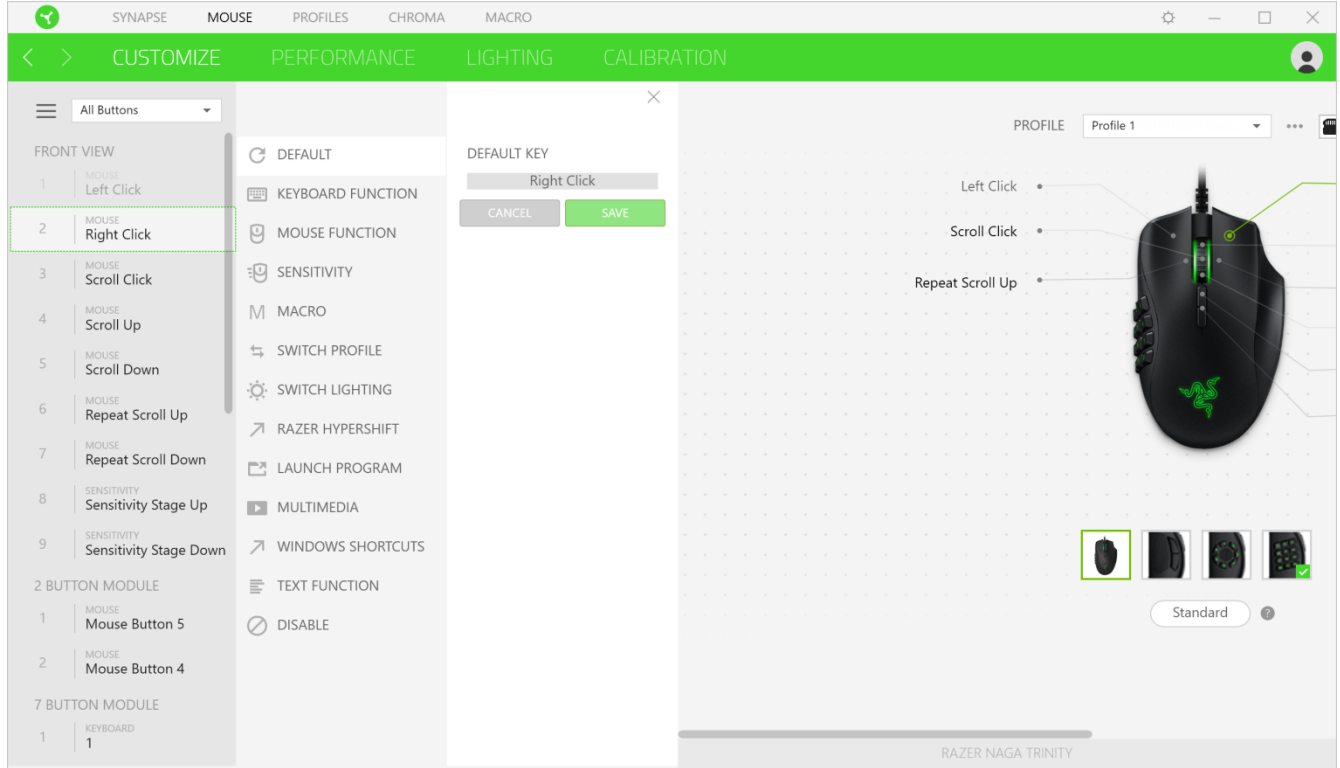

وبمجرد تحديد تخصيص زر، يمكنك حينئذ تغييره ألحد الوظائف التالية:

## (افتراضي) Default  $\mathbb C$

يتيح لك هذا الخيار إمكانية إعادة الزر إلى إعداده األصلي.

Function Keyboard( وظيفة لوحة المفاتيح(

يعمل هذا الخيار على تغيير تخصيص الزر إلى وظيفة لوحة مفاتيح. يمكنك أيضًا اختيار تمكين وضع Turbo والذي يتيح لك محاكاة الضغط بشكل متكرر على وظيفة لوحة المفاتيح أثناء الضغط على الزر.

Function Mouse( وظيفة الماوس(

يعمل هذا الخيار على تغيير تخصيص الزر الحالي إلى وظيفة الماوس الأخرى. فيما يلي الوظائف التي يمكنك الاختيار منها:

- Click Left( النقر بالزر األيسر( يؤدي وظيفة النقر بالزر األيسر للماوس باستخدام الزر المخصص.
- Right Click (النقر بالزر الأيمن) يؤدي وظيفة النقر بالزر الأيمن للماوس باستخدام الزر المخصص.
	- Click Scroll( النقر بعجلة التمرير( يقوم بتنشيط وظيفة التمرير العامة.
- Double Click (النقر المزدوج) يؤدي وظيفة النقر المزدوج على زر الماوس الأيسر باستخدام الزر المخصص.
	- 4 Button Mouse( زر الماوس 4( ينفذ أمر "الرجوع للخلف" في ُمعظم متصفحات اإلنترنت.
		- 5 Button Mouse( زر الماوس 5( ينفذ أمر "التقُّدم لألمام" في ُمعظم متصفحات اإلنترنت.
			- Scroll Up (التمرير لأعلى) ينفذ أمر "التمرير لأعلى" باستخدام الزر المخصص.
- Scroll Down (التمرير لأسفل) ينفذ أمر "التمرير لأسفل" باستخدام الزر المخصص.
	- Left Scroll( التمرير لليسار( ينفذ أمر "التمرير لليسار" باستخدام الزر المخصص.
- Scroll Right (التمرير لليمين) ينفذ أمر "التمرير لليمين" باستخدام الزر المخصص.
- Repeat Scroll Up (تكرار التمرير لأعلى) يستمر في تنفيذ أمر "التمرير لأعلى" طالما ظل الزر المخصص مضغوطًا.
- Repeat Scroll Down (تكرار التمرير لأسفل) يستمر في تنفيذ أمر "التمرير لأسفل" طالما ظل الزر المخصص مضغوطًا.

يمكنك أيضًا اختيار تمكين وضع Turbo في بعض وظائف الماوس، مما يتيح لك محاكاة الضغط بشكل متكرر على وظيفة الماوس وتحريرها أثناء الضغط على الزر.

## Sensitivity( الحساسية(

تتيح لك هذه الوظيفة بلمسة زر إمكانية معالجة إعداد عدد النقاط لكل بوصة بالماوس Trinity Naga Razer الخاص بك. وفيما يلي خيارات Sensitivity (الحساسية) ووصفها.

- Sensitivity Clutch (قابض الحساسية) يقوم بالتغيير إلى عدد نقاط لكل بوصة مُحدد مُسبقًا طالما ظل الزر المخصص مضغو ًطا. وسيؤدي تحرير الزر إلى عودته إلى مستوى الحساسية السابق.
	- Up Stage Sensitivity( زيادة مستوى الحساسية( يزيد مستوى الحساسية الحالية بمقدار مستوى واحد.
	- Down Stage Sensitivity( خفض مستوى الحساسية( يخفض مستوى الحساسية الحالية بمقدار مستوى واحد.
- On-The-Fly Sensitivity (الحساسية أثناء الاستخدام) يؤدي الضغط على الزر المخصص وتحريك عجلة التمرير لأعلى أو ألسفل إلى زيادة عدد النقاط الحالي لكل بوصة أو خفضها على التوالي.
	- Cycle Up Sensitivity Stages (رفع مستوى الحساسية) يزيد مستوى الحساسية الحالي بمقدار مستوى واحد. وبمجرد وصولـه لأعلى مستوى من الحساسية، سيعود إلى المستوى 1 عند الضغط على الزر مرة أخرى.
- Cycle Down Sensitivity Stages (خفض مستوى الحساسية) يخفض مستوى الحساسية الحالي بمقدار مستوى واحد. وبمجرد وصوله إلى المستوى 1، فإنه سيعود إلى أعلى مستوى من الحساسية عند الضغط على الزر مرة أخرى. انقر هنا لمعرفة [المزيد عن مستويات الحساسية](#page-16-0)

## Macro( الماكرو(

الماكرو عبارة عن تسلسل مُسجل مُسبقًا لنقرات المفاتيح وضغطات الأزرار التي يتم تنفيذها بتوقيت دقيق. بضبط وظيفة الزر على Macro )الماكرو(، يمكنك تنفيذ سلسلة من األوامر بسهولة. [انقر هنا لمعرفة المزيد عن وحدات الماكرو](#page-21-0)

Profile Switch( تبديل ملف التعريف(

تتيح لك وظيفة Switch Profile (تبديل ملف التعريف) إمكانية تغيير ملفات التعريف بسرعة وتحميلها إلى مجموعة جديدة من تخصيصات األزرار. سيظهر إخطار على الشاشة عند القيام بتبديل ملفات التعريف.

.<br>- Switch Lighting (تبديل الإضاءة)

يتيح لك خيار Lighting Switch( تبديل اإلضاءة( التبديل بسهولة بين تأثير اإلضاءة الحالي إلى تأثير إضاءة مخصص. [انقر هنا لمعرفة](#page-22-0)  [المزيد عن](#page-22-0) تأثيرات Chroma المتقدمة

Razer Hypershift 7

يتيح لك ضبط الزر على Razer Hypershift إمكانية تنشيط وضع Hypershift طالما كان الزر مضغوطًا.

Program Launch( تشغيل برنامج(

يتيح لك خيار Launch Program (تشغيل برنامج) تشغيل أحد التطبيقات أو المواقع الإلكترونية باستخدام الزر المخصص. وعند تحديد خيار Launch Program (تشغيل برنامج)، سيظهر خياران يطلبان منك البحث عن تطبيق محدد تريد فتحه أو كتابة عنوان الموقع اإللكتروني الذي تريد زيارته.

Multimedia( الوسائط المتعددة(

يتيح لك هذا الخيار تخصيص أدوات التحكم في تشغيل الوسائط المتعددة مع جهاز Razer الخاص بك. فيما يلي الوسائط المتعددة التي يمكنك االختيار منها:

- Down Volume( خفض مستوى الصوت( يقلل خرج الصوت.
	- Volume Up (رفع مستوى الصوت) يزيد خرج الصوت.
		- Mute Volume (كتم الصوت) يكتم الصوت.
- Up Volume Mic( رفع مستوى صوت الميكروفون( يرفع مستوى صوت الميكروفون.
- Mic Volume Down (خفض مستوى صوت الميكروفون) يقلل مستوى صوت الميكروفون.
	- Mic Mute( كتم صوت الميكروفون( يكتم صوت الميكروفون.
	- Mute All (كتم الكل) يكتم صوت كل من خرج الميكروفون وخرج الصوت.
- Play / Pause (تشغيل / إيقاف مؤقت) تشغيل أو الإيقاف المؤقت أو استئناف تشغيل الوسائط الحالية.
	- Previous Track (المسار السابق) تشغيل المسار السابق.
		- Track Next( المسار التالي( تشغيل المسار التالي.

)Windows 8 رموز )Windows 8 Charms

يتيح لك هذا الخيار إمكانية تخصيص زر الماوس إلى أمر اختصار بنظام تشغيل 8 Windows. لمعرفة مزيد من المعلومات، يُرجى زيارة: <http://windows.microsoft.com/en-us/windows-8/getting-around-tutorial>

)Windows اختصارات )Windows Shortcuts

يتيح لك هذا الخيار إمكانية تخصيص زر الماوس إلى أمر اختصار في نظام التشغيل Windows. لمعرفة مزيد من المعلومات، يُرجى زيارة: <http://support.microsoft.com/kb/126449>

(و ظيفة النصوص) Text Function  $\overline{\overline{\Xi}}$ 

تتيح لك Text Function (وظيفة النصوص) كتابة نصوص مكتوبة مسبقًا بلمسة زر ٍ ما عليك سوى كتابة النص الذي تريده في الحقل المخصص، وستتم كتابة ذلك النص كلما تم الضغط على الزر المخصص. تحتوي هذه الوظيفة على دعم نظام كود موحد كامل، ويمكنك أيضًا إدخال رموز خاصة من خرائط الأحرف.

(تعطيل) Disable  $\oslash$ 

يقوم هذا الخيار بتعطيل استخدام المفتاح المخصص. استخدم خيار Disable( تعطيل( إذا كنت ال تريد استخدام زر الماوس أو إذا تعارض مع احتياجاتك أثناء اللعب.

#### **)األداء(**

تتيح لك علامة التبويب الفرعية Performance (الأداء) تعديل مستوى الحساسية والتسريع وسرعة إرسال واستقبال البيانات بين الماوس وجهاز الكمبيوتر.

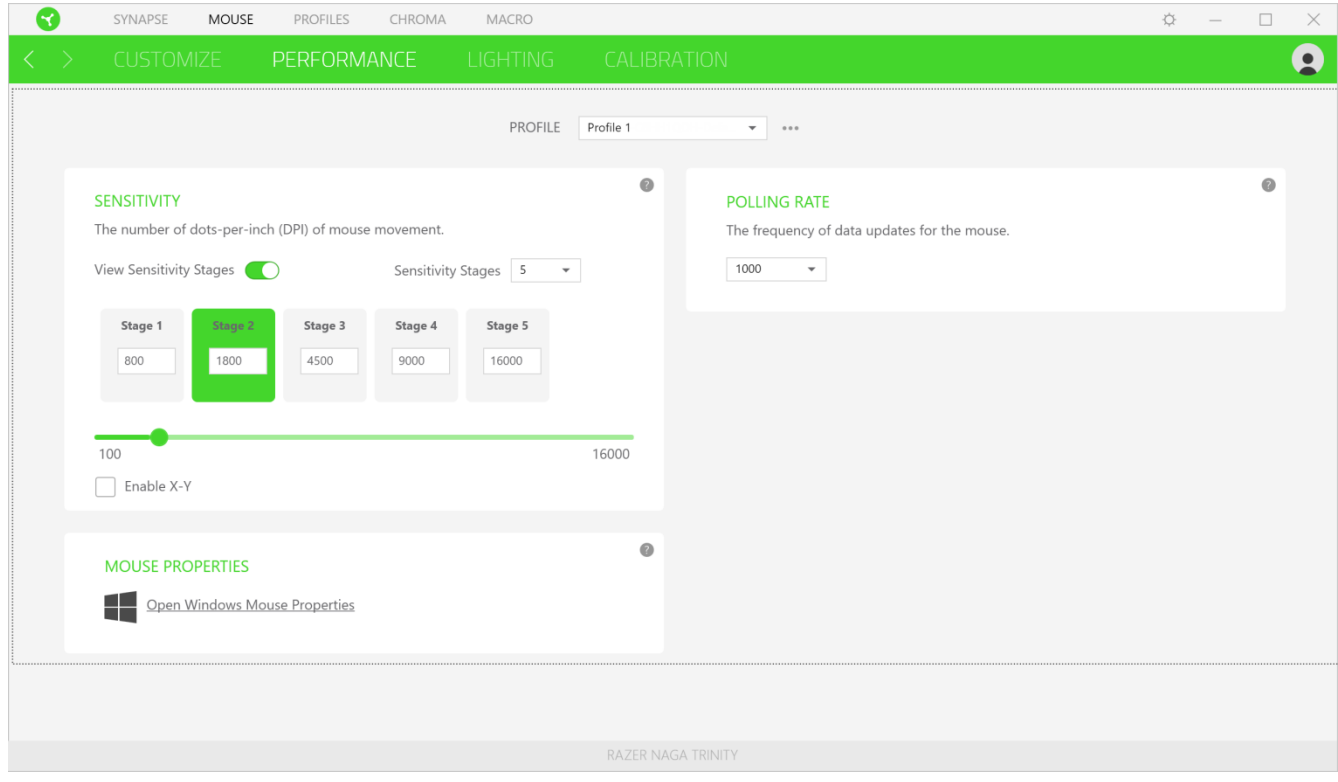

وفيما يلي خيارات الأداء وأوصافها.

#### *Sensitivity*( الحساسية(

تشير Sensitivity (الحساسية) إلى المسافة التي سيقطعها الماوس بناءً على مقدار تحرك الماوس. كلما كان عدد النقاط لكل بوصة أعلى، كانت المسافة التي سيقطعها الماوس أكبر مع نفس مسافة حركة الماوس.

)X-Y حساسية تمكين )Enable X-Y Sensitivity

يستخدم المحور X (الأفقي) والمحور Y (الرأسي)، بشكل افتراضي، قيم الحساسية نفسها. مع ذلك، يمكنك تعيين قيم حساسية مختلفة لكل محور من المحاور من خالل تحديد الخيار Sensitivity Y-X Enable( تمكين حساسية Y-X).

Stages Sensitivity View( عرض مستويات الحساسية(

<span id="page-16-0"></span>مستوى الحساسية عبارة عن قيمة حساسية مضبوطة مُسبقًا. ويمكنك إنشاء ما يصل إلى 5 مستويات مختلفة للحساسية والتي يمكنك الانتقال بينها باستخدام أزرار رفع/خفض مستوى الحساسية. يمكنك استخدام الخيار Sensitivity Y-X Enable( تمكين حساسية Y-X )في وقت واحد مع هذا الخيار.

#### *Rate Polling*( سرعة إرسال واستقبال البيانات بين الماوس وجهاز الكمبيوتر(

كلما كانت ُسرعة إرسال واستقبال البيانات أعلى، زاد معدل استقبال جهاز الكمبيوتر للمعلومات عن حالة الماوس، وزيادة سرعة استجابة مؤشر الماوس. يمكنك التبديل بين مستويات السرعة 125 هرتز (8 م.ث)، و500 هرتز (2 م.ث) و1000 هرتز (1 م.ث) من خلال تحديد مستوى سرعة إرسال واستقبال البيانات المرغوب فيها لديك من القائمة المنسدلة.

#### *Properties Mouse*( خصائص الماوس(

يمكنك من هنا الوصول إلى خصائص الماوس بنظام Windows حيث يتسنى لك تعديل إعدادات نظام التشغيل التي تؤثر بشكل مباشر على الماوس Trinity Naga Razer الخاص بك.

### **)اإلضاءة(**

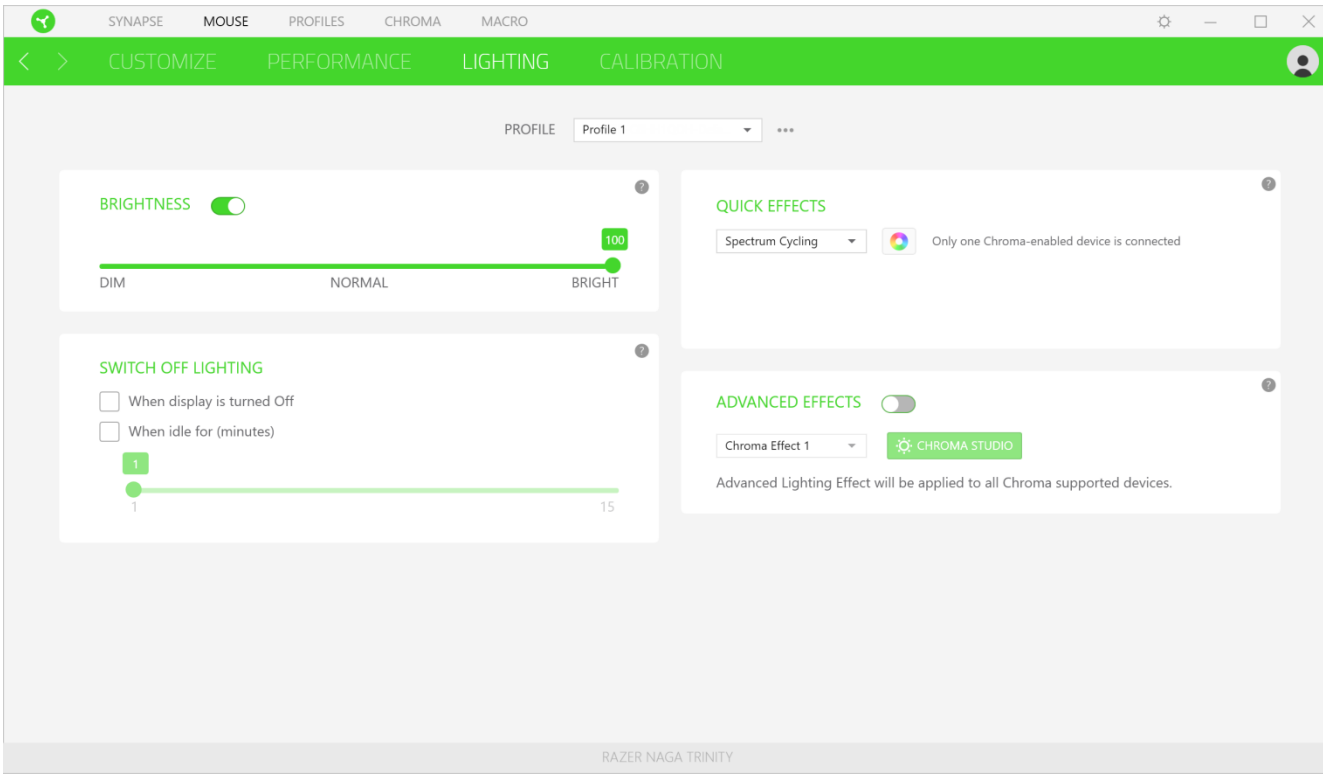

تتيح لك عالمة التبويب الفرعية Lighting( اإلضاءة( تعديل إعدادات اإلضاءة بجهاز Razer.

#### *Brightness*( السطوع(

يمكنك إيقاف تشغيل اإلضاءة بجهاز Razer من خالل تبديل خيار Brightness( السطوع( أو زيادة/خفض اإلضاءة باستخدام شريط التمرير.

#### *Lighting Off Switch*( إيقاف تشغيل اإلضاءة(

هذه أداة لتوفير الطاقة تتيح لك إمكانية تعطيل إضاءة جهازك استجابة إليقاف تشغيل شاشة النظام الخاص بك و/أو خفض الطاقة تلقائيًا عندما يكون الماوس Trinity Naga Razer في وضع الخمول لفترة زمنية محددة.

#### *Effects Quick*( تأثيرات سريعة(

يمكن تحديد عدد من التأثيرات السريعة وتطبيقها على إضاءة الماوس، كما هو موضح هنا:

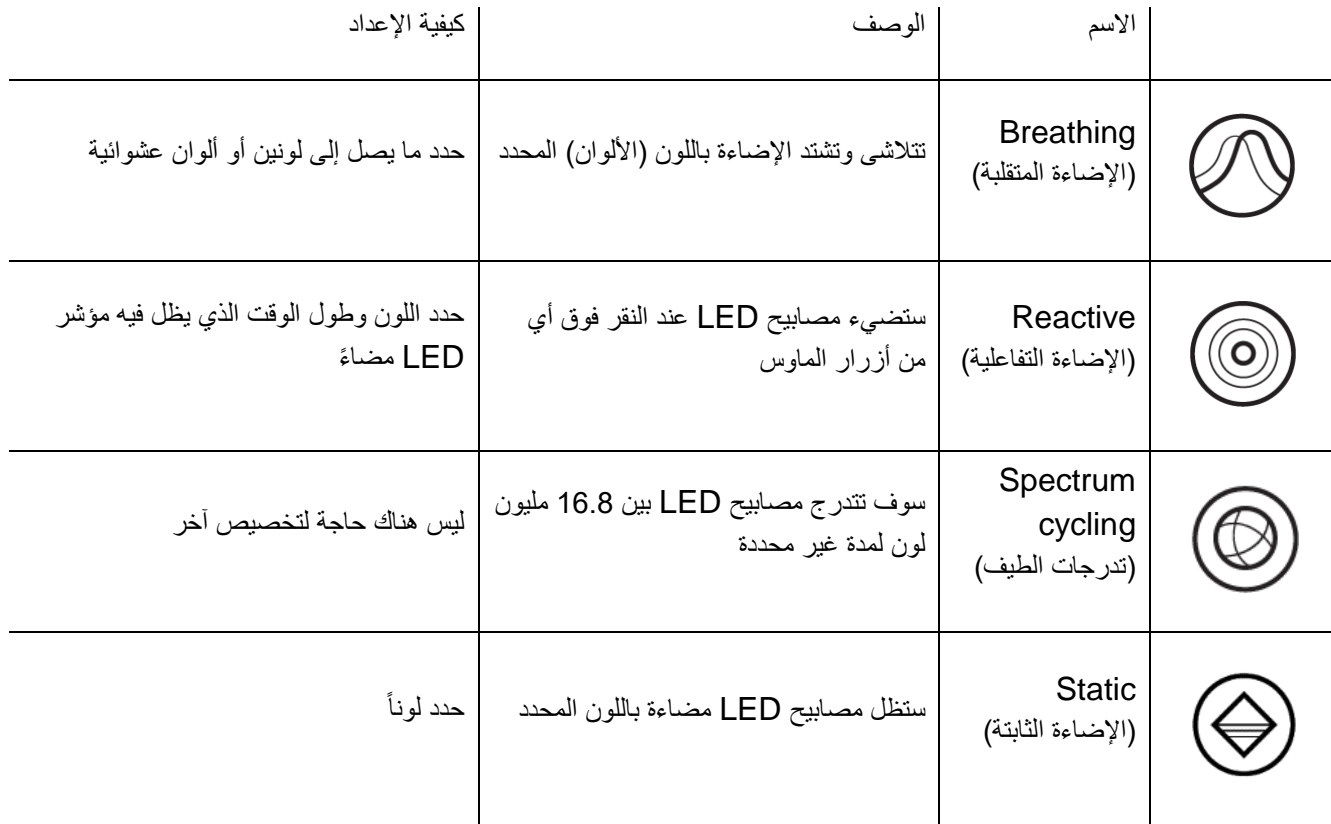

إذا كانت لديك أجهزة أخرى مدعومة من Chroma Razer مدعومة، يمكنك مزامنة تأثيرات اإلضاءة السريعة الخاصة بها مع جهاز Razer من خالل النقر فوق الزر مزامنة Chroma) (

### *Effects Advanced*( تأثيرات متقدمة(

يتيح لك خيار Advanced Effects (تأثيرات متقدمة) اختيار تأثير Chroma الذي تريد استخدامه على الأجهزة الطرفية التي تدعم Chroma Razer. لبدء صنع تأثير Chroma الخاص بك، ما عليك سوى الضغط على زر Studio Chroma (

(р: снкома stubio [انقر هنا لمعرفة المزيد عن](#page-22-0) Chroma Studio

### **)المعايرة(**

تتيح لك علامة التبويب الفرعية Calibration (المعايرة) تحسين مُستشعر Razer Precision لأي سطح يُستخدم عليه الماوس، للحصول على تتبع أفضل. كي يتسنى لك استخدام هذه الميزة، يجب عليك النقر فوق الخيار Surface A Add( إضافة سطح( حيث يتسنى لك االختيار من قائمة شاملة لقاعدات ماوسات Razer أو إضافة القاعدة الخاصة بك.

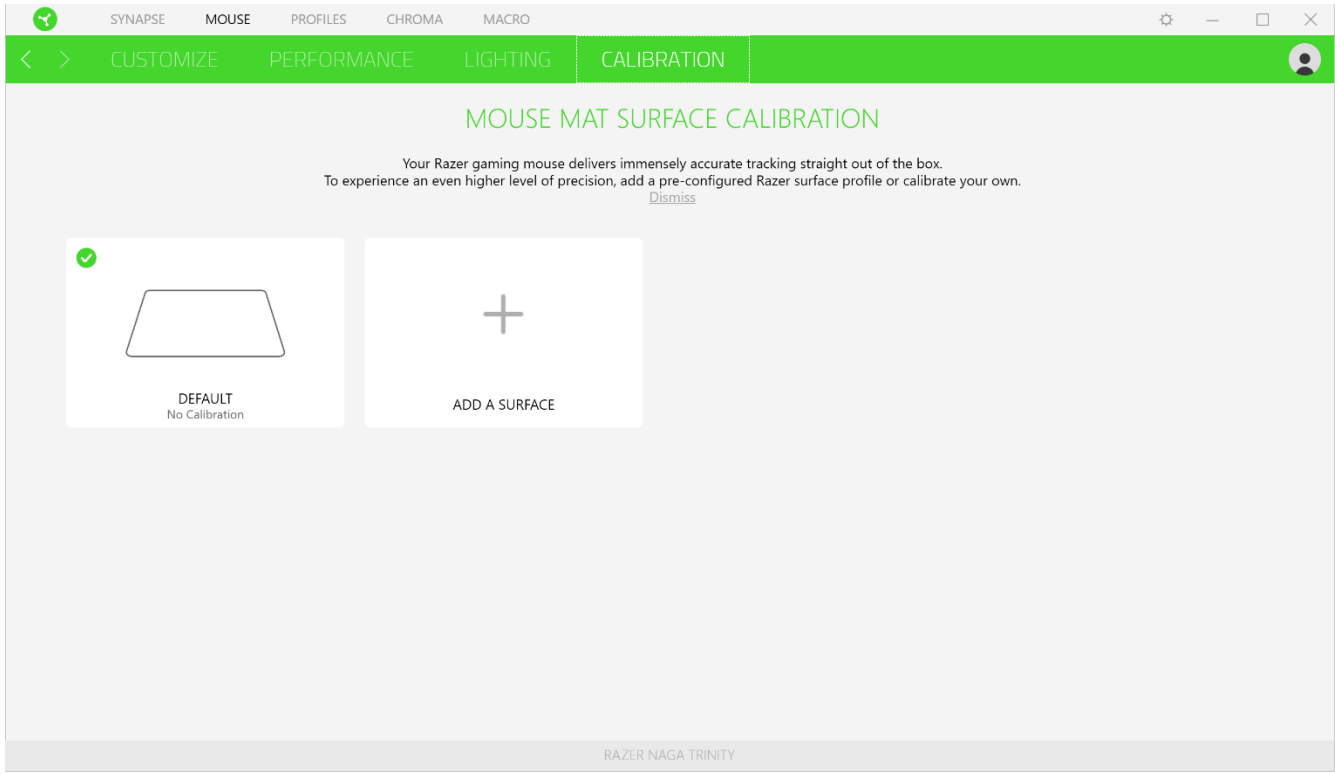

## **فعالمة تبويب )ملفات التعريف(**

علامة التبويب Profiles (ملفات التعريف) هي طريقة ملائمة لإدارة جميع ملفات التعريف الخاصة بك وربطها بألعابك وتطبيقاتك.

## **)األجهزة(**

استعرض أي من أجهزة Razer يستخدم ملف تعريف محدد من خالل عالمة التبويب الفرعية Devices( األجهزة(. إلنشاء ملف تعريفي جديد بالجهاز المحدد، فبكل بساطة انقر فوق الزر ) (. كي تتسنى لك إعادة تسمية ملف تعريف أو نسخه أو حذفه، فكل ما عليك هو الضغط على الزر المتنوعة ) (. كما يمكن ضبط كل ملف تعريفي على وضع التنشيط التلقائي عند تشغيل أحد التطبيقات من خالل استخدام الخيار الألعاب المرتبطة). [11] Linked Games

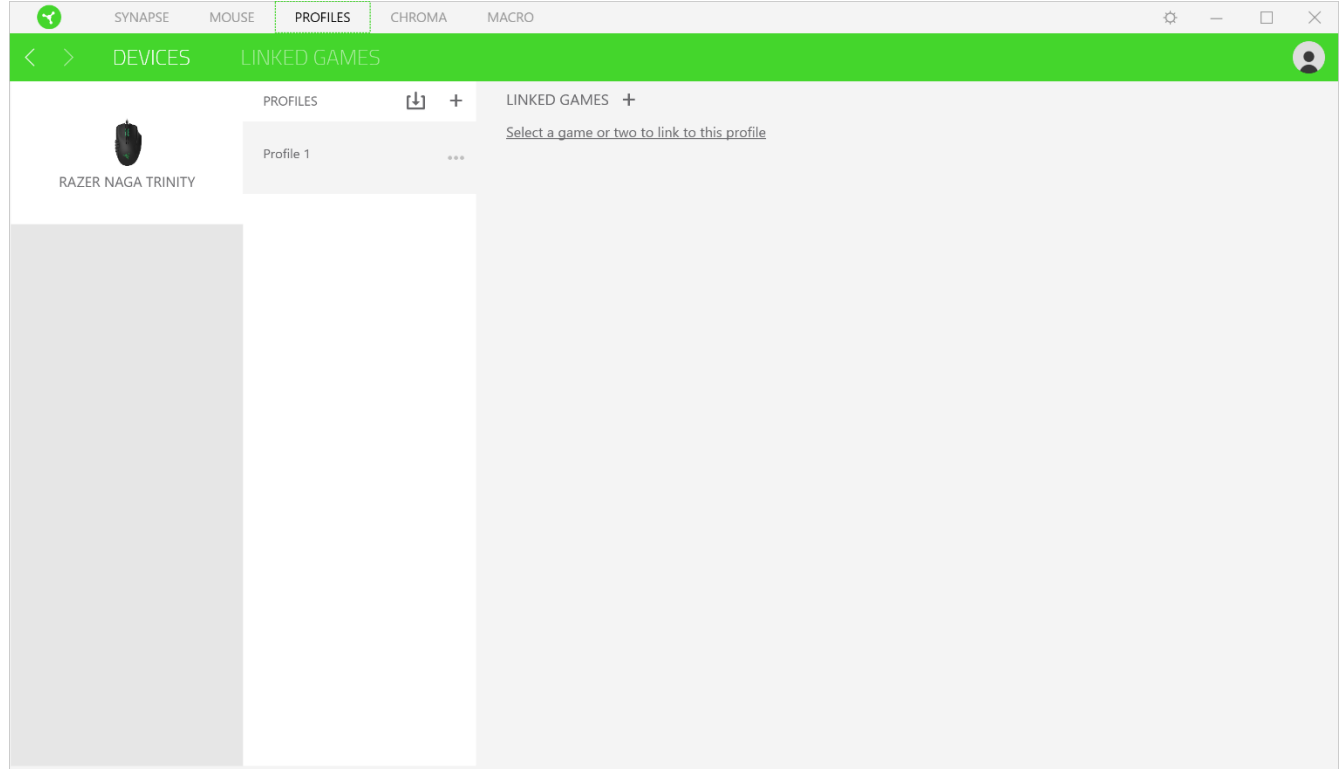

## **)األلعاب المرتبطة(**

تمنحك علامة التبويب الفرعية Linked Games (الألعاب المرتبطة) المرونة لإضافة ألعاب أو عرض الأجهزة الطرفية المرتبطة بالألعاب أو البحث عن ألعاب إضافية. يمكنك أيضًا فرز الألعاب بحسب الترتيب الأبجدي أو آخر مرة تم لعبها أو الأكثر تشغيلًا. ستظل الألعاب المضافة ُمدرجة هنا حتى وإن لم يتم ربطها بجهاز Razer.

<span id="page-21-0"></span>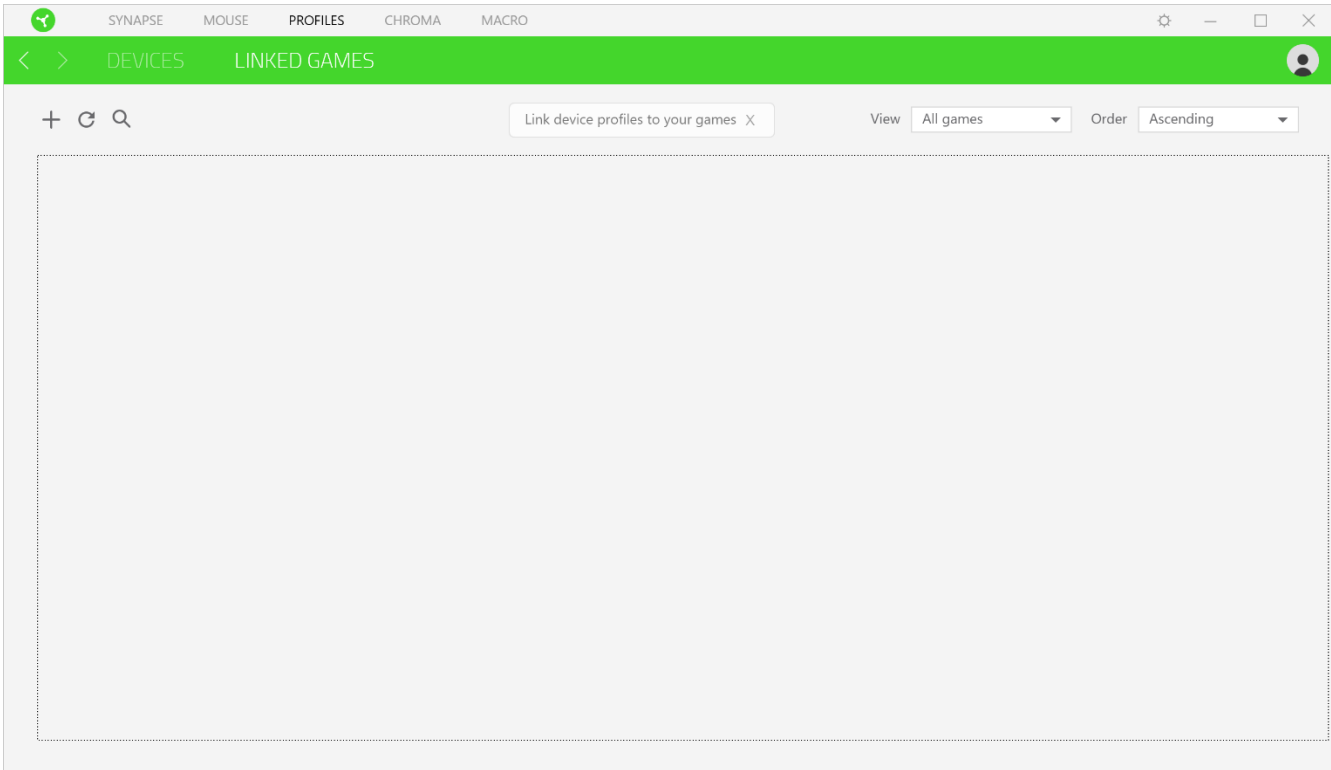

## **عالمة تبويب**

<span id="page-22-0"></span>تُمكِّنك علامة التبويب Chroma من إنشاء تأثير ات إضاءة متقدمة من خلال علامة التبويب الفر عية Studio أو تمكين/تعطيل تطبيقات مدمجة خاصة بأطراف ثالثة لكافة الأجهزة المفعل عليها Razer Chroma أو الاستمتاع بتجربة إضاءة ولعب غامرة.

#### Studio

تتيح لك عالمة التبويب الفرعية Studio إمكانية إنشاء وتحرير تأثيرات Chroma الخاصة بك والتي يتسنى لك تطبيقها على كافة األجهزة المفعل عليها .Razer Chroma يمكن أيضًا الوصول إلى علامة التبويب هذه من خلال وحدة Chroma الخاصة بـ Dashboard (لوحة المعلومات).

كي يتسنى لك إضافة تأثير Chroma أو إعادة تسميته أو نسخه أو حذفه، فكل ما عليك هو الضغط على الزر المتنوعة ) (. إلعادة طبقة التأثير المحددة إلى إعدادها الأصلي، انقر فوق الزر إعادة الضبط (  $\mathbb C$  ). ولتطبيق وحفظ طبقة معدلة، انقر فوق الزر حفظ (  $\blacksquare$  ) <sup>5AVE</sup>

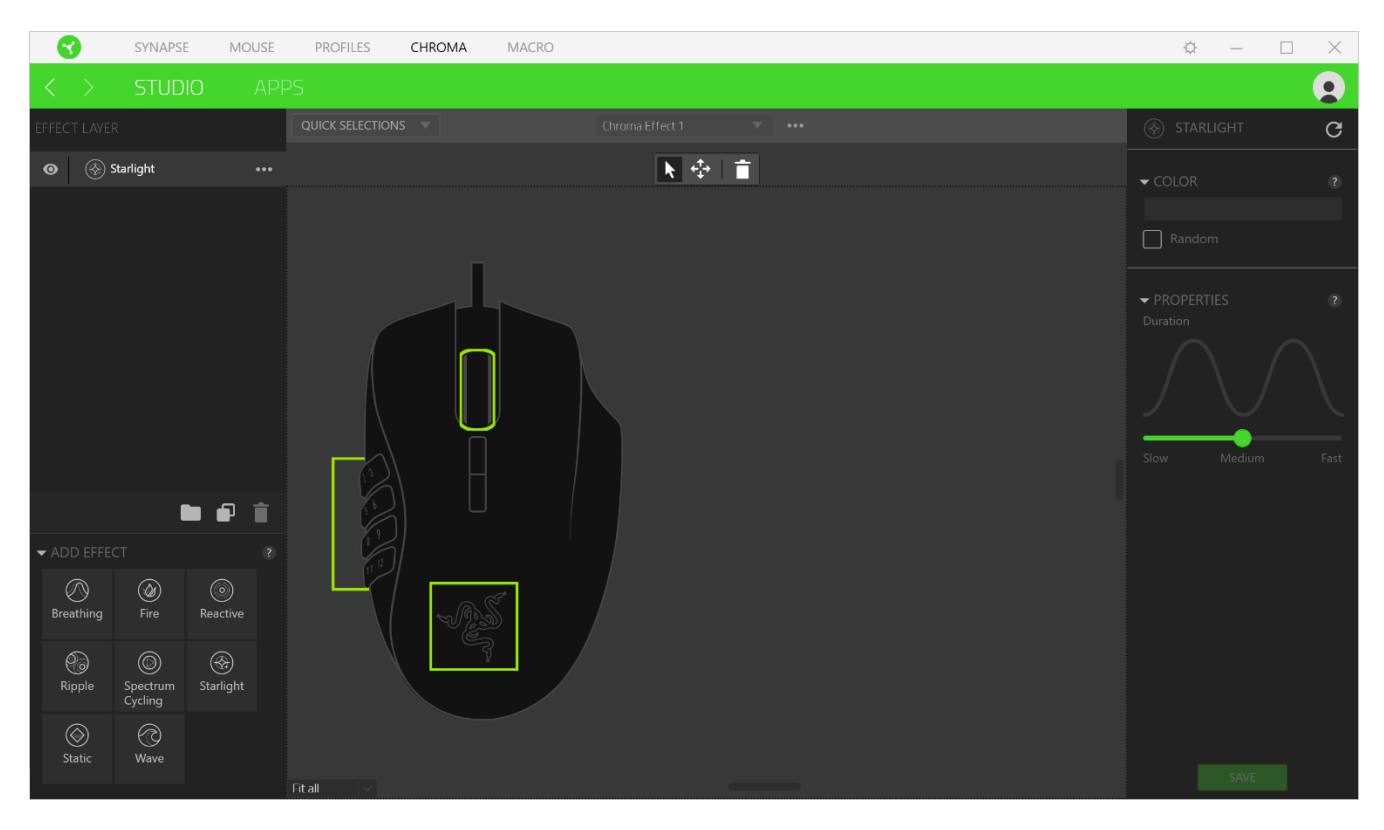

#### *Selections Quick*( تحديدات سريعة(

قائمة Quick Selections (تحديدات سريعة) هي قائمة معدة مسبقاً لمناطق الإضاءة التي يمكنك استخدامها لتخصيص جهاز Razer بسهولة. وبدالً من ذلك، يمكنك تحديد مصباح LED بشكل فردي من خالل النقر فوق المنطقة أو تحديد مصابيح LED متعددة من خالل النقر والسحب.

#### *Layer Effect*( طبقة التأثير(

يتم ترتيب تأثيرات الإضاءة في طبقات حيث تأخذ الطبقة العليا الأولوية. . يمكنك تجميع تأثيرات إضاءة متعددة عن طريق النقر فوق الزر إضافة مجموعة ( عصاً ) وسحب التصميمات التي تريد تجميعها إلى المجلد المُضـاف حديثًا أو تكرار طبقة بالنقر فوق الزر نسخ ( علـا) أو حذف طبقة ا **...**» من خالل النقر على زر حذف ) (. يمكن أن تحتوي بعض التطبيقات على تأثيرات متداخلة ومن ثم يمكن أن تحتاج إلى ترتيب الطبقات بترتيب معين.

#### *Effect Add*( إضافة تأثير(

تُدرج كافة التأثيرات السريعة المدعومة في خيار Effect Add( إضافة تأثير( والذي يمكنك النقر فوقه للدخول إلى Layer Effect( طبقة التأثير). يمكن تحرير Quick Effects (تأثيرات سريعة) في Chroma Studio من خلال السماح لك بتغيير لونها وخصائصها وخيارات ا. التشغيل المضبوطة مسبقً

#### **)التطبيقات(**

علامة التبويب الفر عية Apps (التطبيقات) هو المكان الذي يتسنى لك من خلاله تمكين أو تعطيل التطبيقات المدمجة الخاصة بأطراف ثالثة للأجهزة الطرفية المفعل عليها Razer Chroma. يمكن لعلامة التبويب Apps (التطبيقات) أن توجهك أيضًا إلى Chroma Workshop حيث يمكنك تنزيل تطبيقات الطرف الثالث هذه.

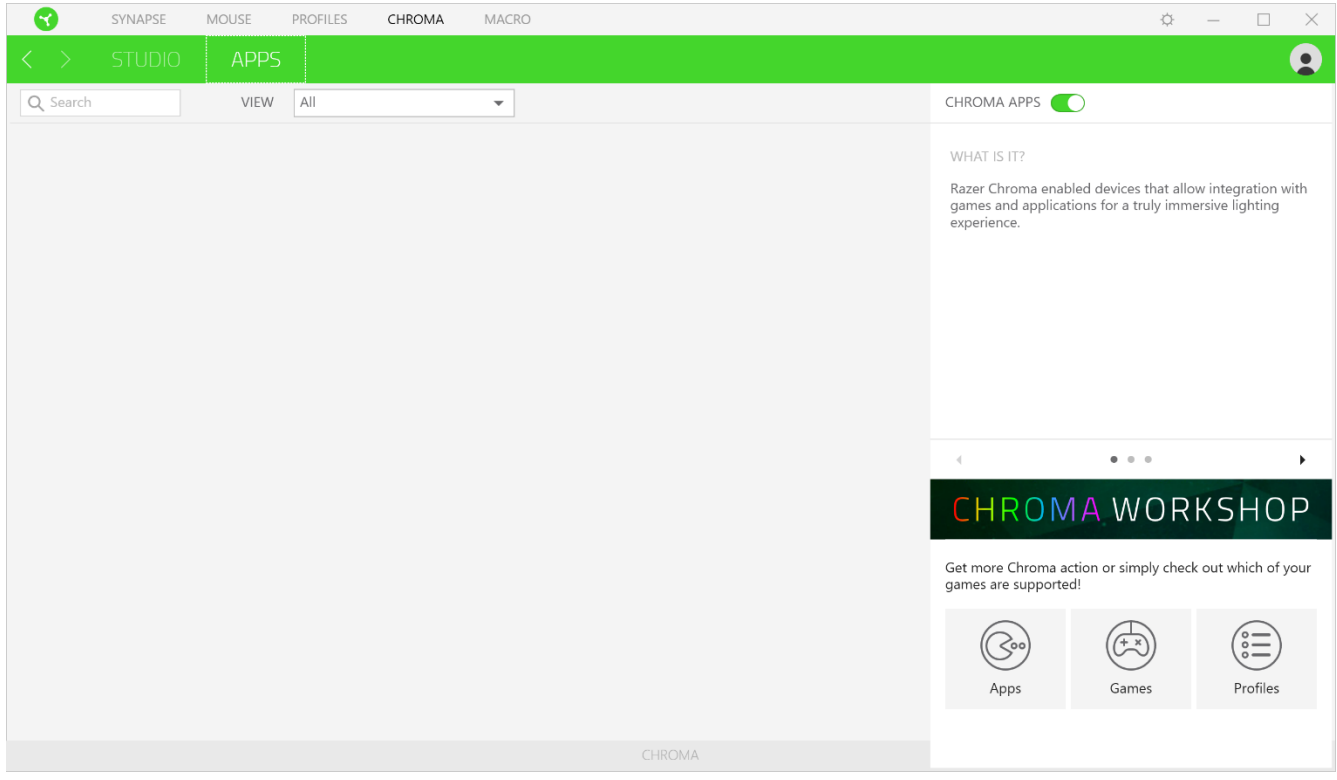

## **عالمة تبويب )الماكرو(**

إذا كنت بحاجة إلى تنفيذ سلسلة من األوامر المعقدة بدقة، فستحتاج حينئذ إلى ماكرو. والماكرو عبارة عن مجموعة مسجلة من نقرات المفاتيح وضغطات الأزرار وحركات الماوس تتيح لك علامة التبويب Macro (الماكرو) إنشاء وحدات الماكرو هذه وتحريرها وتنظيمها بحيث يتسنى لك تخصيصها لأزرار الماوس الخاص بك. كما يمكنك مشاركة وحدات الماكرو مع الأخرين باستخدام زر الاستيراد (  $\Box$  ) وزر التصدير ( . $(\dot{\Box}$ 

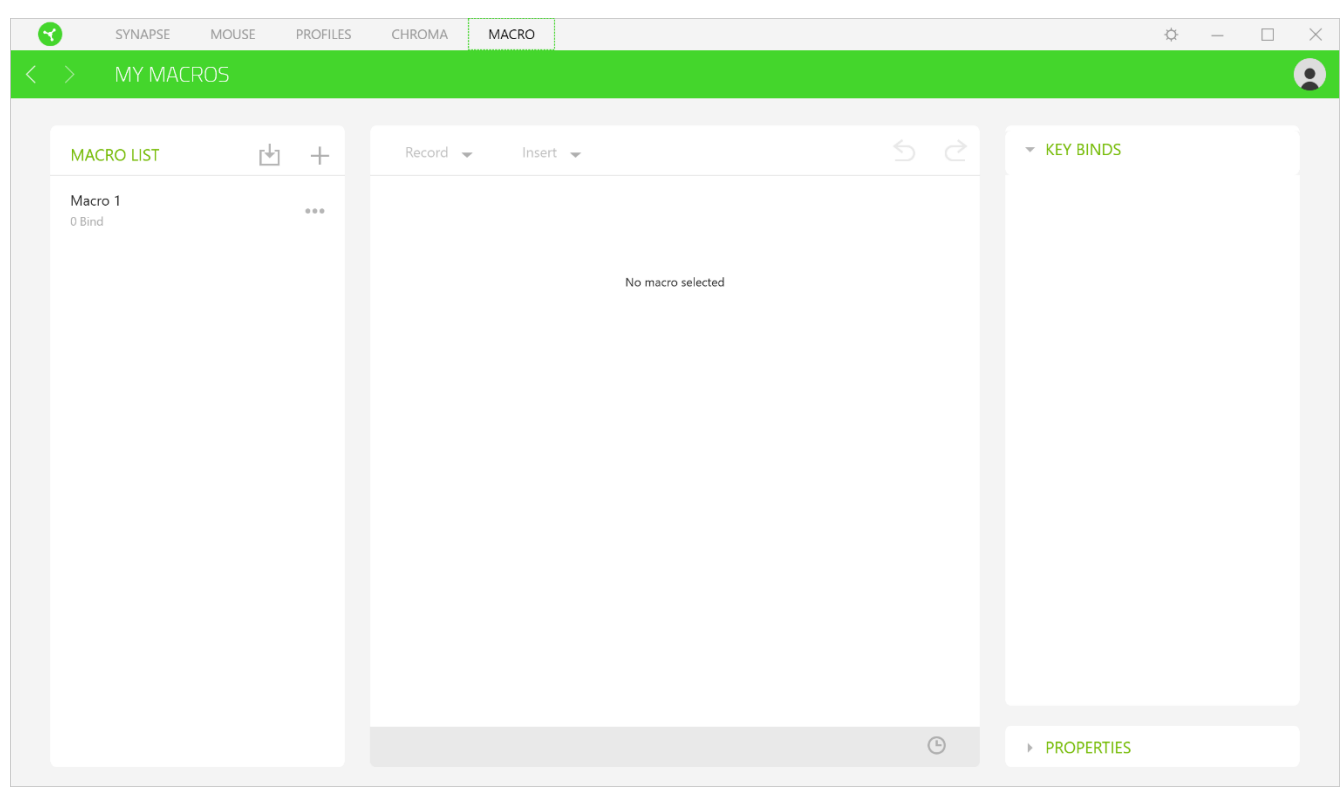

كما تتوفر خيارات أخرى أيضًا في قسم الماكرو مثل إنشاء ماكرو جديد بالنقر فوق زر الإضافة (  $\pm$  ) وحذف الماكرو الحالي بالنقر فوق زر الحذف ) (، أو تكرار الماكرو الحالي بالنقر فوق زر النسخ ) (.

كي يتسنى لك إنشاء ماكرو، فما عليك سوى تحديد اسم ماكرو لتخزين أوامرك، ثم النقر فوق قائمة Record (تسجيل). قم بتخصيص مفتاح أو زر للماكرو بحقل Shortcut Key (مفتاح الاختصار)، ثم حدد تأخيرًا وحدد إذا ما كنت تريد تتبع حركة الماوس<sub>.</sub> وبمجرد اختيار الإعدادات للماكرو، انقر فوق زر البدء ) (. وبعد إجراء عد تنازلي موجز، سيتم تسجيل كافة نقرات المفاتيح وضغطات األزرار بشاشة الماكرو. عند االنتهاء من تسجيل أوامر الماكرو الخاصة بك، انقر فوق زر اإليقاف ) ( إلنهاء الجلسة.

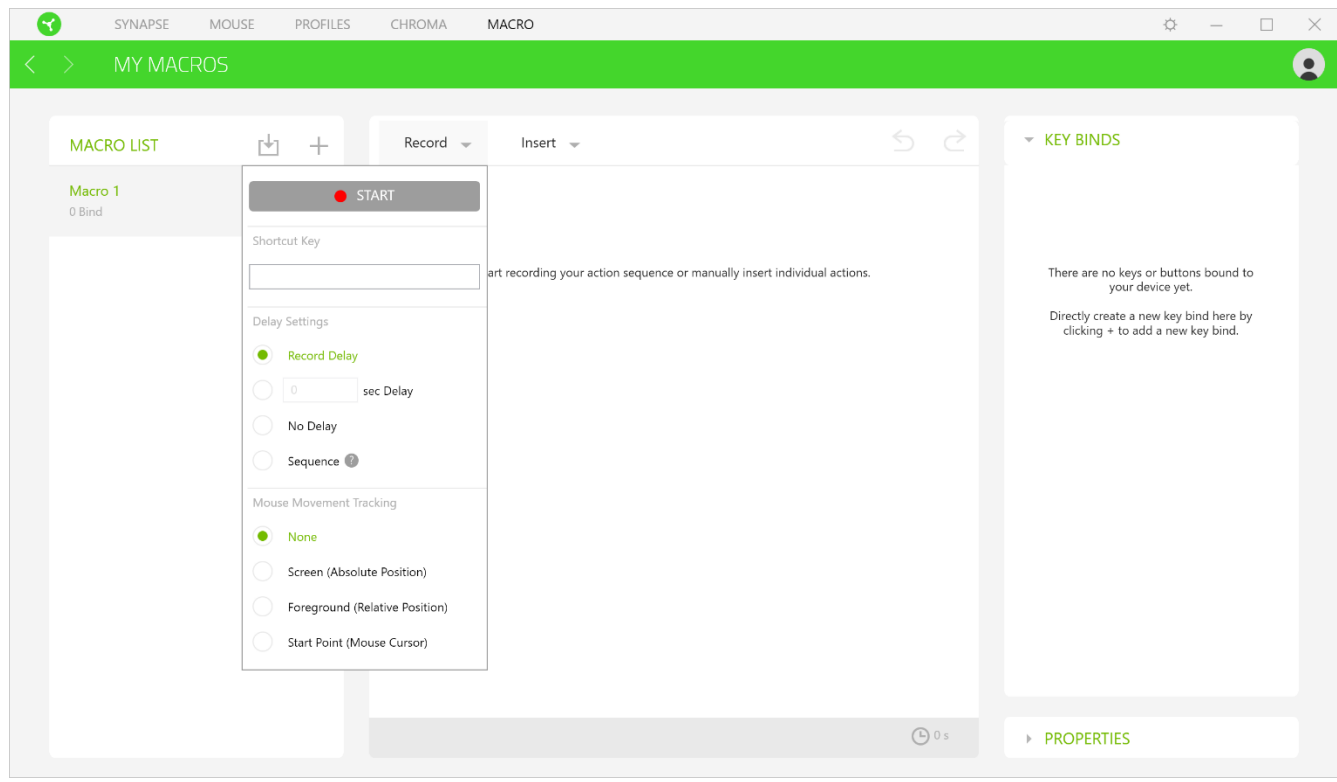

وبمجرد تسجيل ماكرو، يمكنك تعديل األوامر التي أدخلتها باختيار كل أمر على شاشة الماكرو. يتم ترتيب كل ضغطة مفتاح أو ضغطة زر تسلسليًا مع أول أمر يظهر في أعلى الشاشة. تتيح لك القائمة Insert (إدراج) وضع نقرات أو ضغطات مفاتيح إضافية أو كتابة نصوص أو أوامر تشغيل أو تشكيل مجموعة من األوامر أو إدخال مجموعة ماكرو.

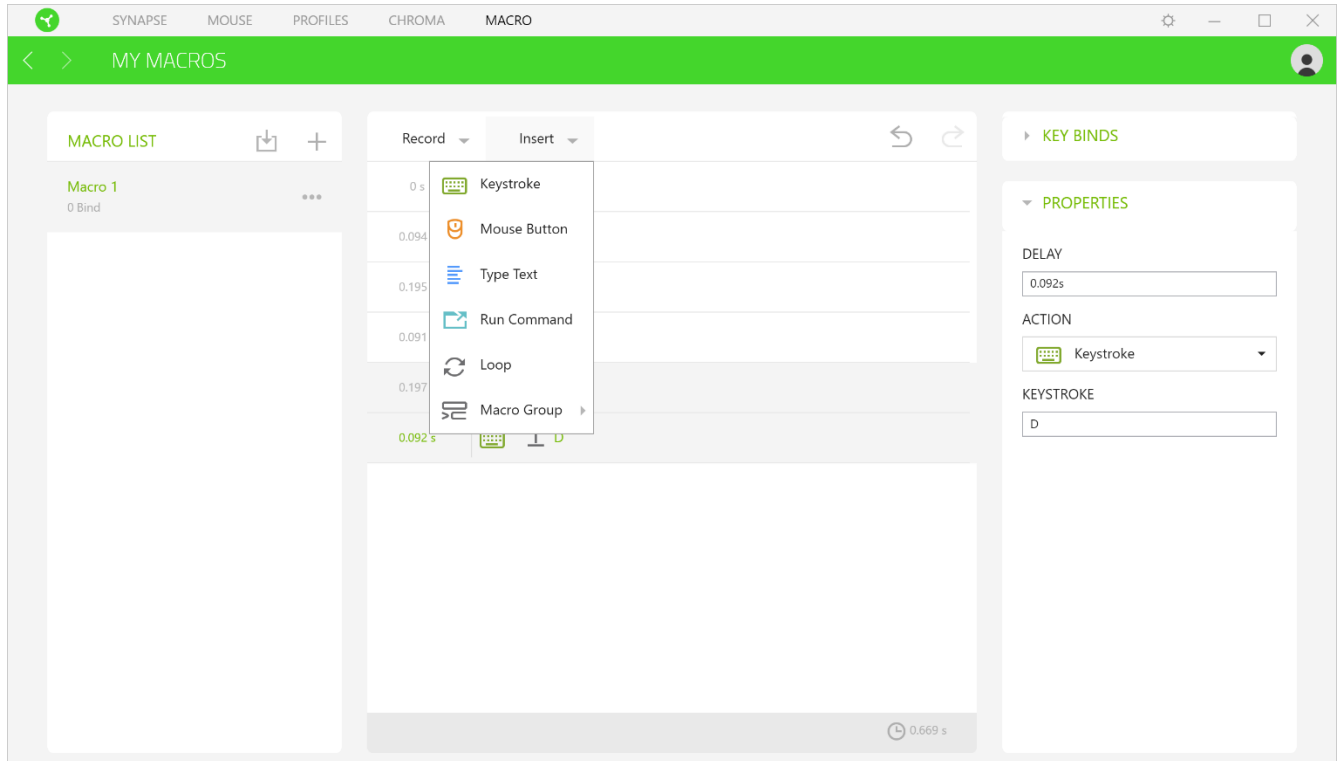

### *Binds Key*( ارتباطات المفاتيح(

يتيح لك خيار Key Binds (ارتباطات المفاتيح) عرض اختصارات المفاتيح للماكرو المحدد.

#### *Properties*( الخصائص(

يتيح لك الخيار Properties (الخصائص) إمكانية تحرير الأوامر بشكل فردي وتعديل تأخيرها وتغيير الإجراءات ذات الصلة بها، بالإضافة إلى تغيير إجمالي مدة الماكرو بحيث يتسنى تنفيذها أسرع أو أبطأ.

### **نافذة )اإلعدادات(**

تتيح لك نافذة Settings (الإعدادات) التي يمكن الوصول إليها عن طريق النقر على زر ( Razer Synapse 3، ضبط بدء التشغيل أو تغيير اللغة أو عرض الدليل الرئيسي لجهاز Razer أو إجراء إعادة ضبط المصنع على أي جهاز Razer متصل.

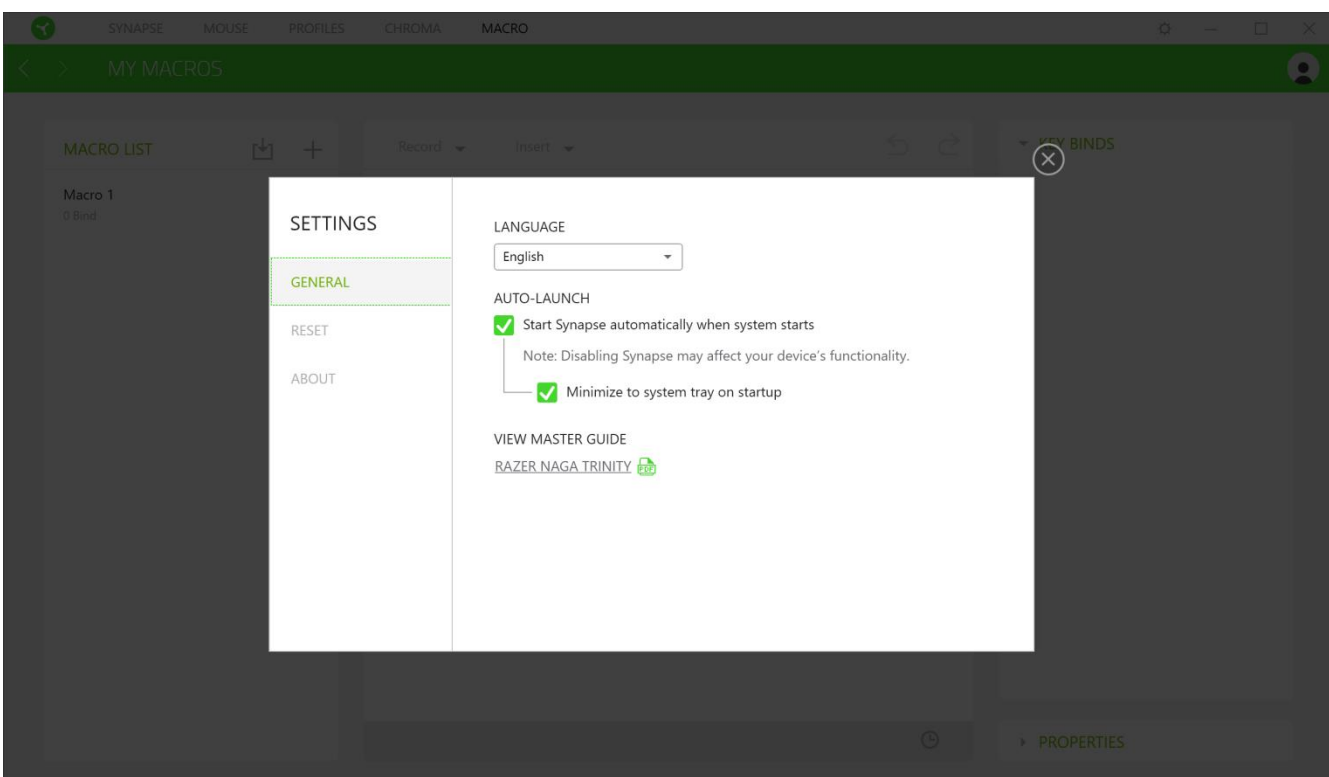

#### علامة التبويب General (عام)

تُمكِّنك علامة التبويب الافتراضية General (عام) الخاصة بنافذة Settings (الإعدادات) من تغيير لغة عرض البرنامج وسلوك بدء التشغيل أو استعراض الدليل الرئيسي لكافة أجهزة Razer المتصلة.

#### علامة تبويب Reset (إعادة الضبط)

تيح لك عالمة Reset( إعادة الضبط( إجراء إعادة ضبط المصنع على جميع أجهزة Razer المتصلة ذات الذاكرة الداخلية. سيتم مسح جميع ملفات التعريف المخزنة على ذاكرة الجهاز المحددة.

مالحظة: يؤدي إجراء إعادة ضبط المصنع بأجهزة ال تحتوي على ذاكرة داخلية فقط إلى إنشاء ملف تعريفي جديد لجهازك بتطبيق *Razer 3 Synapse* باستخدام اإلعدادات االفتراضية.

#### علامة التبويب About (نبذة)

تعرض علامة التبويب About (نبذة) معلومات موجزة عن البرنامج وبيان حقوق الطبع والنشر له، وتوفّر أيضًا الارتباطات ذات الصلة بشروط استخدامه. يمكنك استخدام علامة التبويب هذه أيضًا لمر اجعة تحديثات البرنامج أو كوسيلة وصول سريعة للمجموعات الاجتماعية الخاصة بـ .Razer

### <span id="page-28-0"></span>8 السالمة والصيانة

#### **إرشادات السالمة**

في حال واجهتك مشكلة في تشغيل الجهاز بصورة صحيحة ولم يعمل استكشاف األخطاء وإصالحها، افصل الجهاز واتصل بالخط الساخن لشركة Razer أو انتقل إلى [com.razersupport](http://www.razersupport.com/) للحصول على الدعم.

لا تقم بتفكيك الجهاز (لأنّ ذلك يلغي الضمان) ولا تحاول تشغيله تحت أحمال كهربائية غير مستقرة.

احفظ الجهاز بعيدًا عن السوائل أو الرطوبة أو البلل. لا تشغل الجهاز إلا في نطاق درجات الحرارة المحددة، من 0 درجة مئوية (32 درجة فهرنهايت) إلى 40 درجة مئوية (104 درجة فهرنهايت). في حالة تجاوز درجة الحرارة هذا النطاق، افصل و/أو أوقف تشغيل الجهاز حتى تستقر درجة الحرارة عند مستوى مثالي.

#### **الراحة**

أفادت الأبحاث أن الفترات الطويلة من الحركة المتكررة، وتحديد الموضع غير السليم للأجهزة الملحقة بجهاز الكمبيوتر والوضع غير الصحيح للجسم والعادات السيئة قد ترتبط بانعدام الراحة البدنية وإصابة الأعصاب والأوتار، والعضلات. وفيما يلي بعض الإرشادات لتجنب الإصابة وضمان الراحة المثالية أثناء استخدام ماوس Trinity Naga Razer.

- ضع لوحة المفاتيح والشاشة أمامك مباشرة والماوس بجوارها. ضع مرفقيك بجانبك، وليس بعيدًا عنك كثيرًا على أن تكون لوحة المفاتيح في متناول يديك.
	- اضبط ارتفاع الكرسي والطاولة بحيث تكون لوحة المفاتيح والماوس على ارتفاع المرفق أو أسفل منه.
		- احتفظ بدعم جيد لقدميك، ووضعيتك مستقيمة وأكتافك مسترخية.
- أثناء اللعب، أرخ رسغك وحافظ على استقامته. إذا أديت نفس المهام بيديك بصورة متكررة، فحاول ألا تحني أو تلوي يديك لفترات طويلة.
	- ال ترتكز برسغيك على أسطح صلبة لفترات طويلة. استخدم مسند رسغك لدعم رسغك أثناء اللعب.
	- خصص المفاتيح بلوحة المفاتيح لديك لتناسب نمط اللعب الخاص بك لتقليل الحركات المتكررة أو الحرجة أثناء اللعب.
	- ال تجلس في نفس الوضع طوال اليوم. انهض وابتعد عن مكتبك ومارس تمرينات إلطالة ذراعيك وكتفيك وعنقك وساقيك.

إذا عانيت من إجهاد بدني أثناء استخدام الماوس، مثل ألم أو تنميل أو وخز في يديك أو رسغيك أو مرفقيك أو كتفيك أو عنقك أو ظهرك، فيرجى استشارة طبيب مؤهل على الفور.

#### **الصيانة واالستخدام**

يتطلب الماوس Trinity Naga Razer الحد األدنى من الصيانة للحفاظ عليه في حالة مثالية. نوصي بفصل توصيل الجهاز من جهاز الكمبيوتر مرة كل شهر وتنظيفه باستخدام قطعة قماش ناعمة أو مسحة قطنية لمنع تراكم األوساخ. ال تستخدم الصابون أو مواد التنظيف القوية.

للحصول على تجربة مثالية في التحرك والتحكم، نوصي بشدة باستخدام قاعدة ماوس مميّزة من Razer. ستتسبب بعض األسطح في إحداث بلى ال داعي له في القاعدة مما يتطلب عناية مستمرة واستبدالها في نهاية المطاف.

لاحظ أنه تتم "موالفة" مستشعر الماوس Razer Naga Trinity أو تحسينه خصيصًا مع قاعدات ماوس Razer. وهذا يعني أنه قد تم اختبار المُستشعر على نطاق واسع للتأكيد على قراءة ماوس Razer Naga Trinity وتتبعه بشكل أفضل على قاعدات ماوس Razer.

## <span id="page-29-0"></span>9 المفردات القانونية

### **معلومات حقوق الطبع والنشر والملكية الفكرية**

© حقوق الطبع والنشر لعام 2018 محفوظة لشركة Inc Razer. جميع الحقوق محفوظة. اسم Razer، وشعار الثعبان ذي الرؤوس الثالثة، وعلامة Razer وBowered by Razer Chroma"، وشعار "Powered by Razer Chroma" علامتين تجاريتين مملوكتين لشركة Inc Razer أو عالمتين تجاريتين مسجلتين باسمها و/أو باسم الشركات التابعة لها في الواليات المتحدة أو الدول األخرى. تعد جميع العلامات التجارية الأخرى والأسماء التجارية مملوكة لأصحابها المعنيين وقد تكون أسماء المنتجات والشركات الأخرى المذكورة هنا علامات تجارية للشركات المعنية.

يُعد الرمز النصي Windows وشعار Windows عالمتين تجارتين أو عالمتين تجاريتين مسجلتين لمجموعة شركات Microsoft.

X OS وMac وشعار Mac هي عالمات تجارية أو عالمات تجارية مسجلة لشركة Apple.

قد يكون لشركة )"Razer Inc. )"Razer حقوق طبع ونشر أو علامات تجارية أو أسرار تجارية أو براءات اختراع أو تطبيقات حائزة على بر اءة اختراع أو غير ها من حقوق الملكية الفكرية (سواءً مسجلة أو غير مُسجلة) تتعلّق بالمنتج الوارد في هذا الدليل إن تزويدك بهذا الدليل لا يمنحك ترخيصًا فيما يتعلق بأي حقوق طبع ونشر أو علامة تجارية أو براءة اختراع أو غيرها من حقوق الملكية الفكرية الأخرى. قد يختلف Razer Naga Trinity ("المنتج") عن الصور سواء على العبوة أو خلاف ذلك. لا تتحمل Razer أي مسؤولية عن هذه الاختلافات أو عن أي أخطاء قد تظهر. تخضع المعلومات الواردة في هذا الدليل للتغيير دون إخطار.

#### **الضمان المحدود للمنتج**

للاطلاع على أحدث شروط الضمان المحدود للمنتج الحالي، تفضل بزيارة موقع razerzone.com/warranty.

#### **حدود المسؤولية**

ال تتحمل Razer بأي حال المسؤولية عن أي خسارة لألرباح أو فقدان المعلومات أو البيانات أو األضرار الخاصة أو العارضة أو غير المباشرة أو العقابية أو التبعية التي تنشأ بأي طريقة نتيجة توزيع المنتج أو بيعه أو إعادة بيعه أو استخدامه أو عدم القدرة على استخدامه. وال تتعدى مسؤولية Razer بأي حال سعر الشراء بالتجزئة للمنتج.

#### **تكاليف االقتناء**

لتجنب الشك، لن تتحمل Razer بأي حال المسؤولية عن أي تكاليف اقتناء ما لم يتم إبالغها باحتمالية وقوع هذه األضرار ولن تتحمل Razer بأي حال المسؤولية عن أي تكاليف لمسؤولية االقتناء تتجاوز سعر الشراء بالتجزئة للمنتج.

#### **أحكام عامة**

تخضع هذه الشروط وتُفسر وفقًا لقوانين الولاية القضائية التي تم شراء المنتج فيها. إذا اعتبر أي شرط وارد هنا لاغيًا أو غير نافذ، فحينئذ لن يكون لهذا الشرط )طالما ظل الغيًا أو غير نافذ( أي أثر ويعتبر مستبعًدا دون إبطال أي من الشروط الباقية. تحتفظ Razer بالحق في تعديل أي شرط في أي وقت دون إخطار.